CDP Private Cloud Data Services 1.5.3

# **Managing the Embedded Container Service (ECS)**

**Date published: 2023-12-16 Date modified: 2024-03-23**

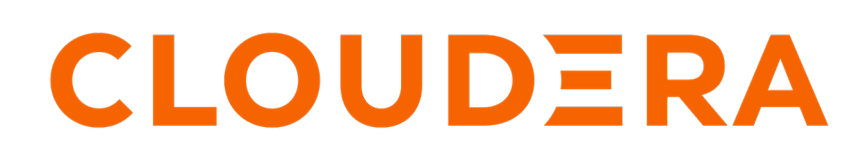

**<https://docs.cloudera.com/>**

## **Legal Notice**

© Cloudera Inc. 2024. All rights reserved.

The documentation is and contains Cloudera proprietary information protected by copyright and other intellectual property rights. No license under copyright or any other intellectual property right is granted herein.

Unless otherwise noted, scripts and sample code are licensed under the Apache License, Version 2.0.

Copyright information for Cloudera software may be found within the documentation accompanying each component in a particular release.

Cloudera software includes software from various open source or other third party projects, and may be released under the Apache Software License 2.0 ("ASLv2"), the Affero General Public License version 3 (AGPLv3), or other license terms. Other software included may be released under the terms of alternative open source licenses. Please review the license and notice files accompanying the software for additional licensing information.

Please visit the Cloudera software product page for more information on Cloudera software. For more information on Cloudera support services, please visit either the Support or Sales page. Feel free to contact us directly to discuss your specific needs.

Cloudera reserves the right to change any products at any time, and without notice. Cloudera assumes no responsibility nor liability arising from the use of products, except as expressly agreed to in writing by Cloudera.

Cloudera, Cloudera Altus, HUE, Impala, Cloudera Impala, and other Cloudera marks are registered or unregistered trademarks in the United States and other countries. All other trademarks are the property of their respective owners.

Disclaimer: EXCEPT AS EXPRESSLY PROVIDED IN A WRITTEN AGREEMENT WITH CLOUDERA, CLOUDERA DOES NOT MAKE NOR GIVE ANY REPRESENTATION, WARRANTY, NOR COVENANT OF ANY KIND, WHETHER EXPRESS OR IMPLIED, IN CONNECTION WITH CLOUDERA TECHNOLOGY OR RELATED SUPPORT PROVIDED IN CONNECTION THEREWITH. CLOUDERA DOES NOT WARRANT THAT CLOUDERA PRODUCTS NOR SOFTWARE WILL OPERATE UNINTERRUPTED NOR THAT IT WILL BE FREE FROM DEFECTS NOR ERRORS, THAT IT WILL PROTECT YOUR DATA FROM LOSS, CORRUPTION NOR UNAVAILABILITY, NOR THAT IT WILL MEET ALL OF CUSTOMER'S BUSINESS REQUIREMENTS. WITHOUT LIMITING THE FOREGOING, AND TO THE MAXIMUM EXTENT PERMITTED BY APPLICABLE LAW, CLOUDERA EXPRESSLY DISCLAIMS ANY AND ALL IMPLIED WARRANTIES, INCLUDING, BUT NOT LIMITED TO IMPLIED WARRANTIES OF MERCHANTABILITY, QUALITY, NON-INFRINGEMENT, TITLE, AND FITNESS FOR A PARTICULAR PURPOSE AND ANY REPRESENTATION, WARRANTY, OR COVENANT BASED ON COURSE OF DEALING OR USAGE IN TRADE.

## **Contents**

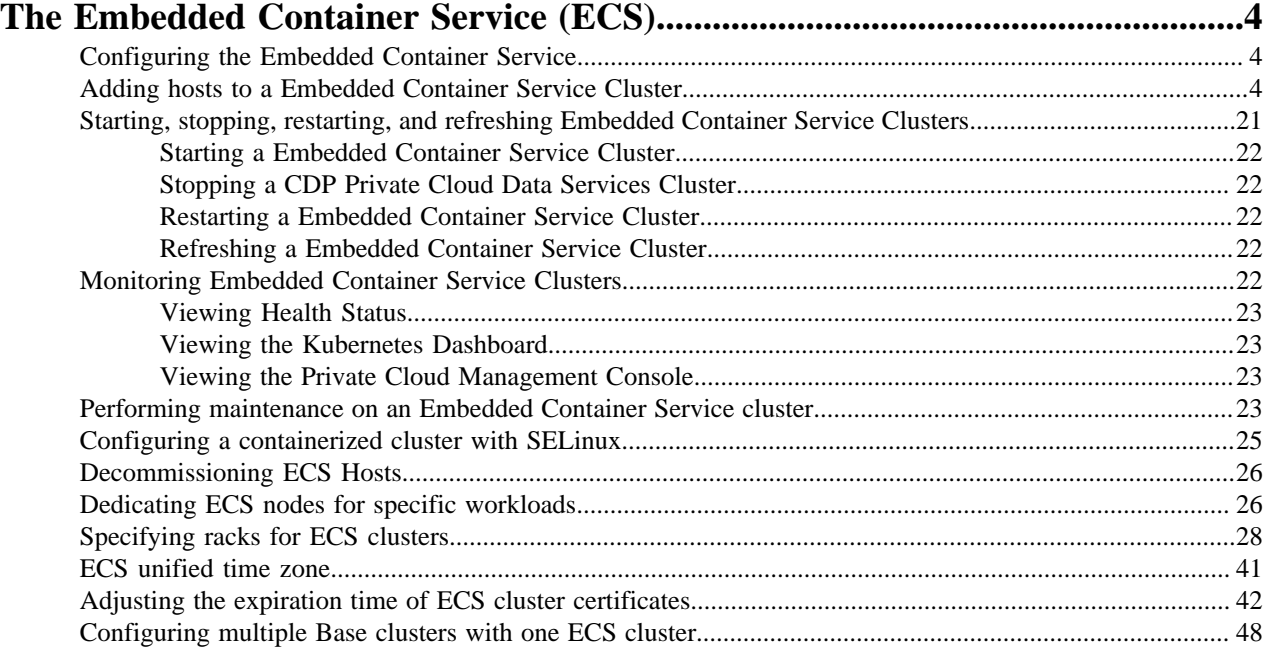

## <span id="page-3-0"></span>**The Embedded Container Service (ECS)**

Cloudera Manager provides tools for managing and monitoring the CDP Private Cloud Embedded Container Service.

The Embedded Container Service (ECS) service enables you to run CDP Private Cloud Data Services by creating container-based clusters in your data center. In addition to the option to use OpenShift, which requires that you deploy and manage the Kubernetes infrastructure, you can also deploy a Embedded Container Service cluster, which creates and manages an embedded Kubernetes infrastructure for use with CDP Private Cloud Data Services. Installing, configuring, and managing OpenShift is not required. You only need to provide hosts on which to install the service and Cloudera Manager sets up the Embedded Container Service cluster and also provides management and monitoring of the cluster.

When you create an Embedded Container Service cluster, two new services are added to the cluster:

- Embedded Container Service (ECS) service. The ECS service has two roles:
	- ECS Server -- runs on a single host in the Embedded Container Service cluster.
	- ECS Agent -- runs on all hosts except the host running the Server role in the Embedded Container Service Cluster.
- Docker service. The Docker service has a single role:
	- Docker Server -- runs on all hosts in the Embedded Container Service Cluster.

## <span id="page-3-1"></span>**Configuring the Embedded Container Service**

You use Cloudera Manager to configure the Embedded Container Service and clusters.

#### **Procedure**

- **1.** Open the Cloudera Manager Admin Console
- **2.** From the Home page, Click on the Embedded Container Service Cluster
- **3.** Click the Hosts, ECS service, or the Docker service links.
- **4.** Click the Configuration tab.
- **5.** Use the Filters or Search functions to locate the configuration property you are looking for.
- **6.** Enter your change.
- **7.** Click Save Changes.

#### **Related Information**

[Modifying Configuration Properties Using Cloudera Manager](https://docs.cloudera.com/cloudera-manager/7.11.3/configuring-clusters/topics/cm-modify-configuration.html)

## <span id="page-3-2"></span>**Adding hosts to a Embedded Container Service Cluster**

You can add hosts to a Embedded Container Service (ECS) cluster to increase capacity and performance.

## **About this task**

#### **Procedure**

**1.** On the Cloudera Manager home page, click the ECS Cluster, then select Actions > Add Hosts.

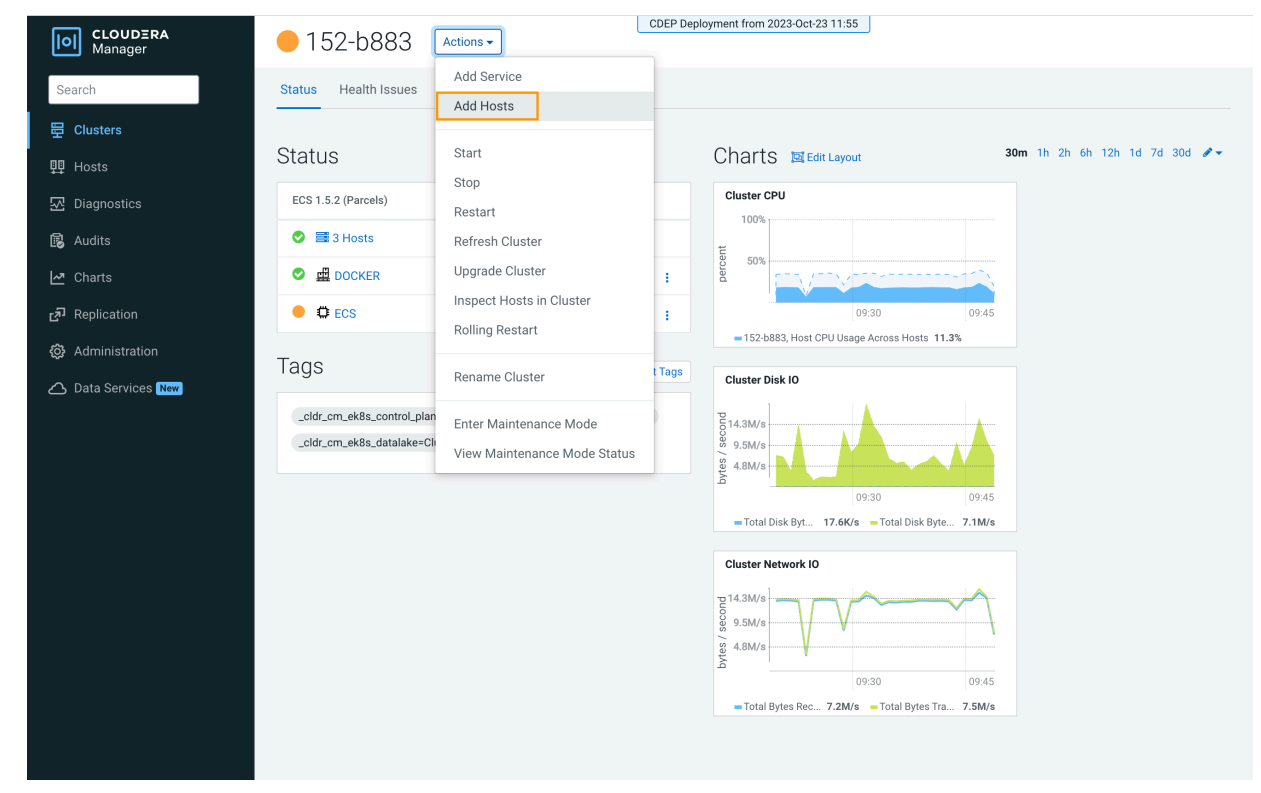

**2.** On the Add Hosts page, click Add Hosts to Cluster and select the ECS Cluster, then click Continue.

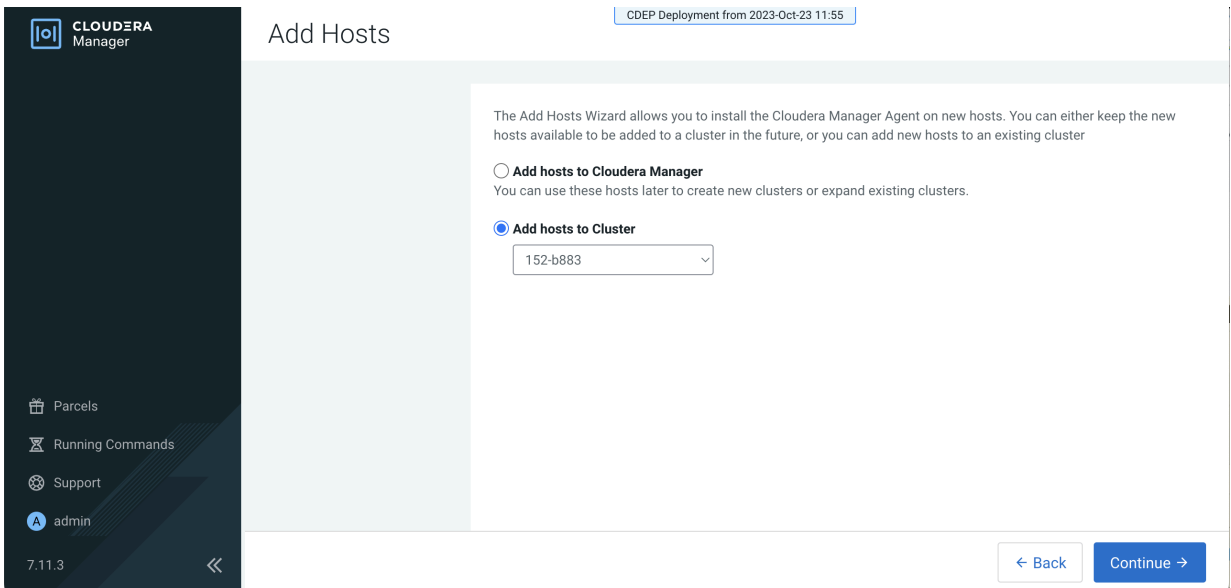

۹

**3.** On the Specify Hosts page, hosts that have already been added to Cloudera Manager are listed on the Currently Managed Hosts tab. You can select one or more of these hosts to add to the ECS cluster.

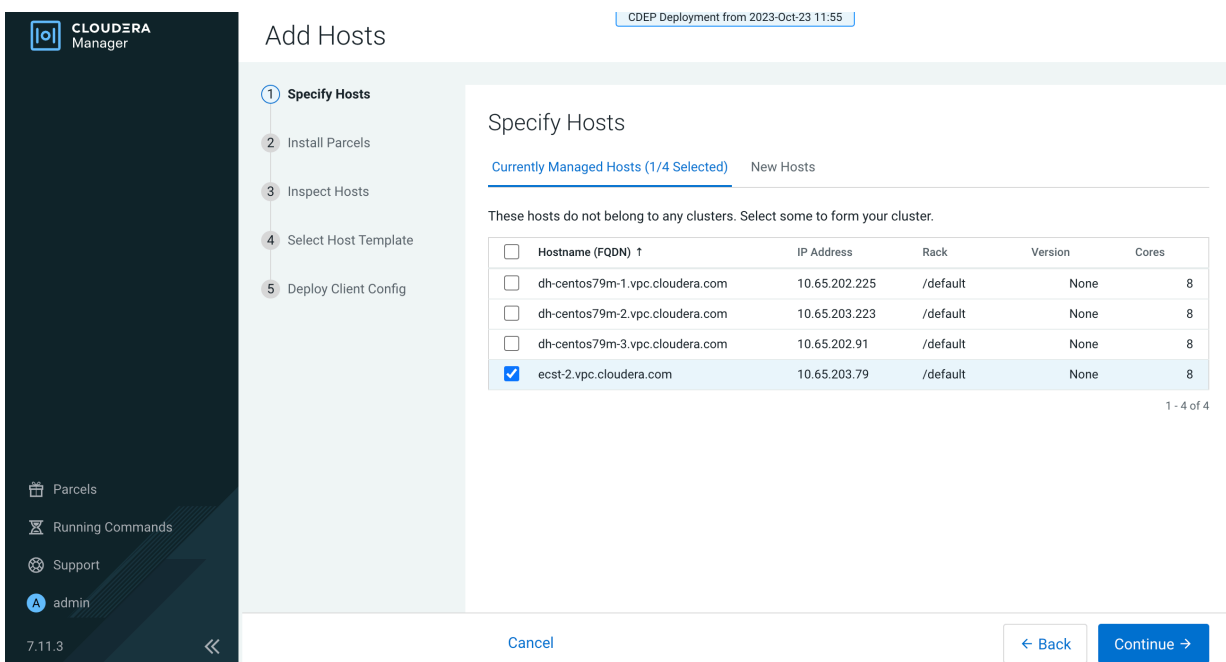

You can also click the New Hosts tab to specify one or more hosts that have not been added to Cloudera Manager. Enter a Fully Qualified Domain Name in the Hostname box, then click Search.

**Note:** Click the pattern link under the Hostname box to display more information about allowed FQDN patterns.

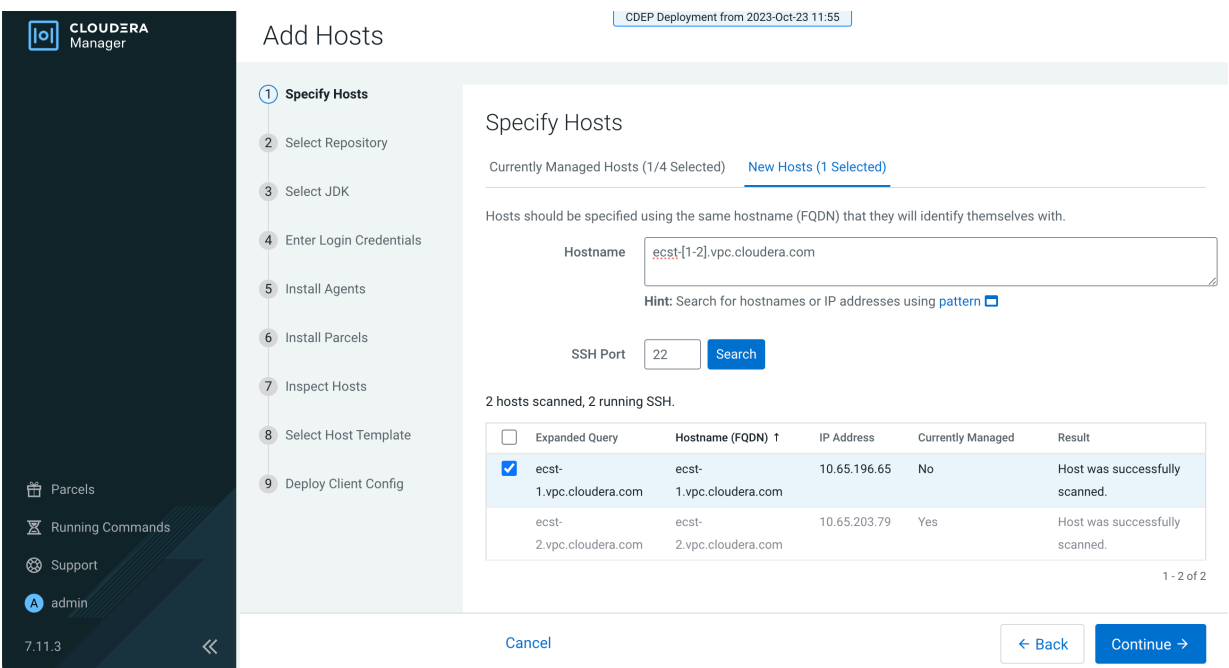

After you have finished specifying the ECS hosts, click Continue.

**4.** On the Select Repository page, the applicable Cloudera Manager Agent repository location is selected by default. Click Continue.

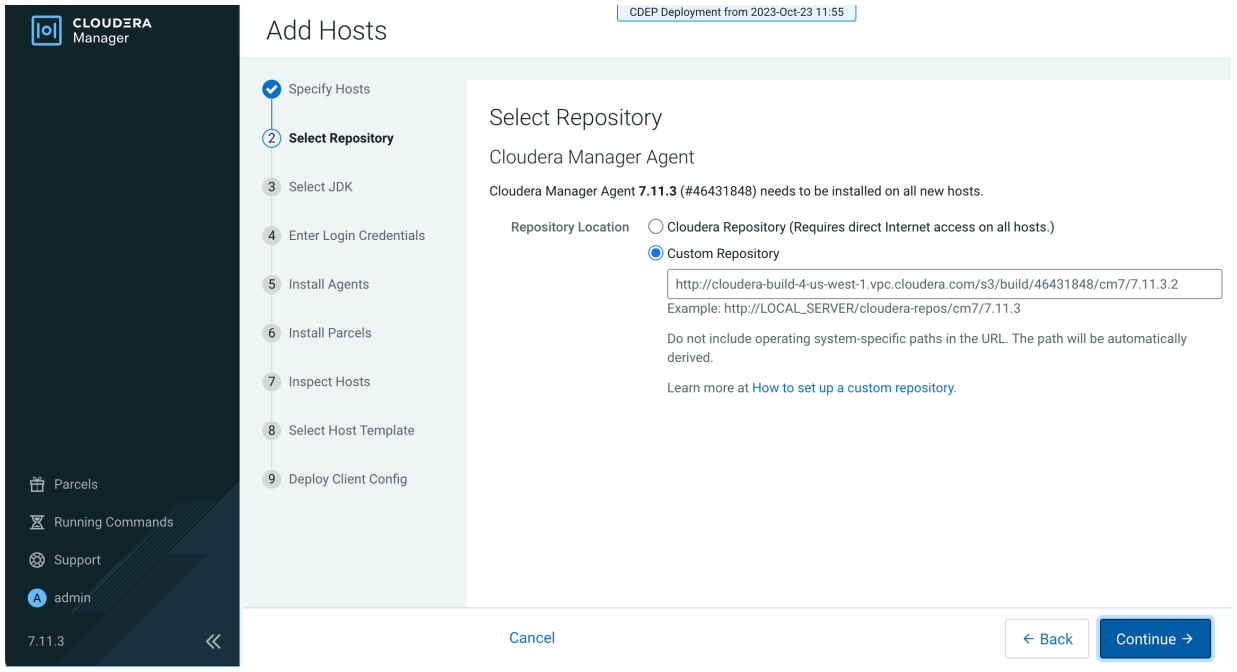

**5.** Select a JDK option on the Select JDK page, then click Continue.

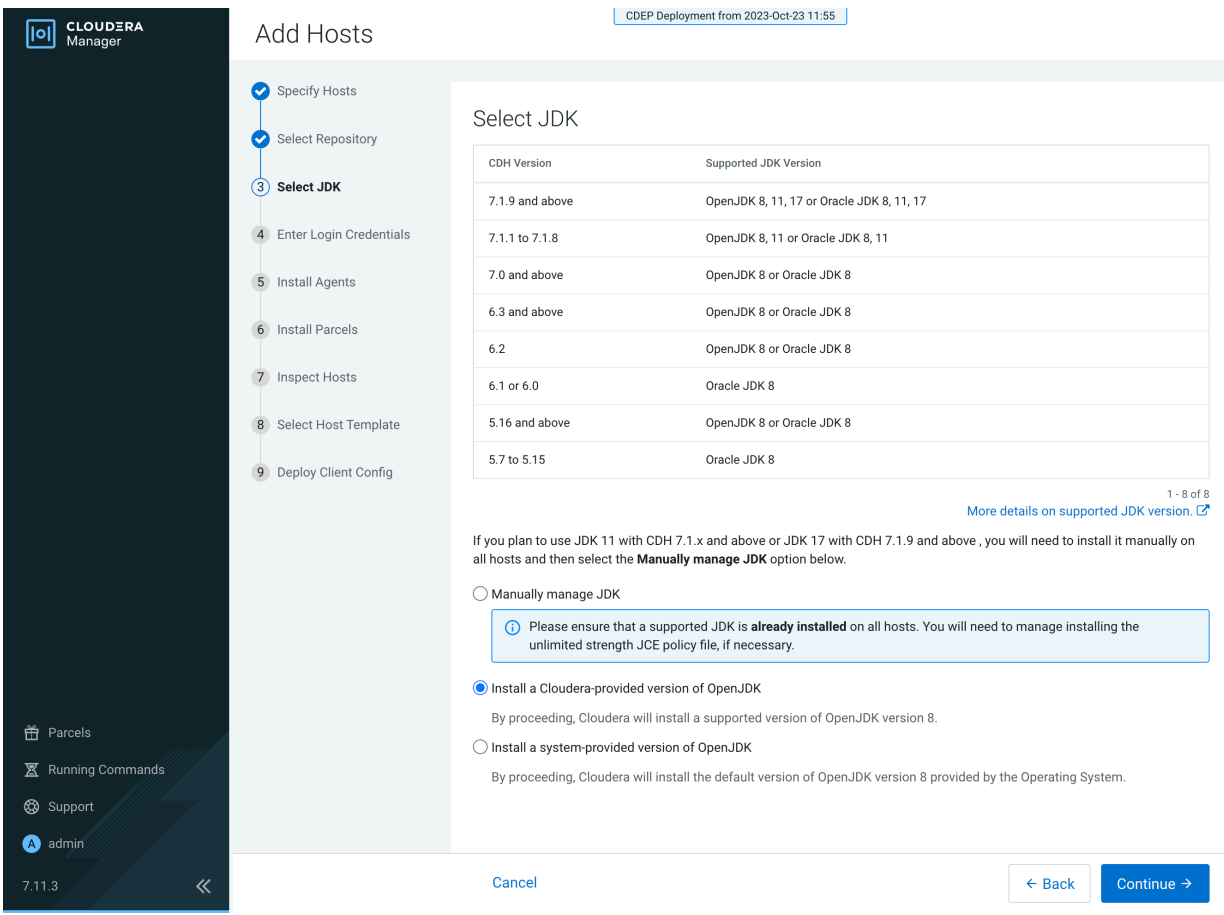

**6.** On the Enter Login Credentials page, All hosts accept the same password is selected by default. Enter the user name in the SSH Username box, and type in and confirm the password. You can also select the All hosts accept the same private key option and provide the Private Key and passphrase.

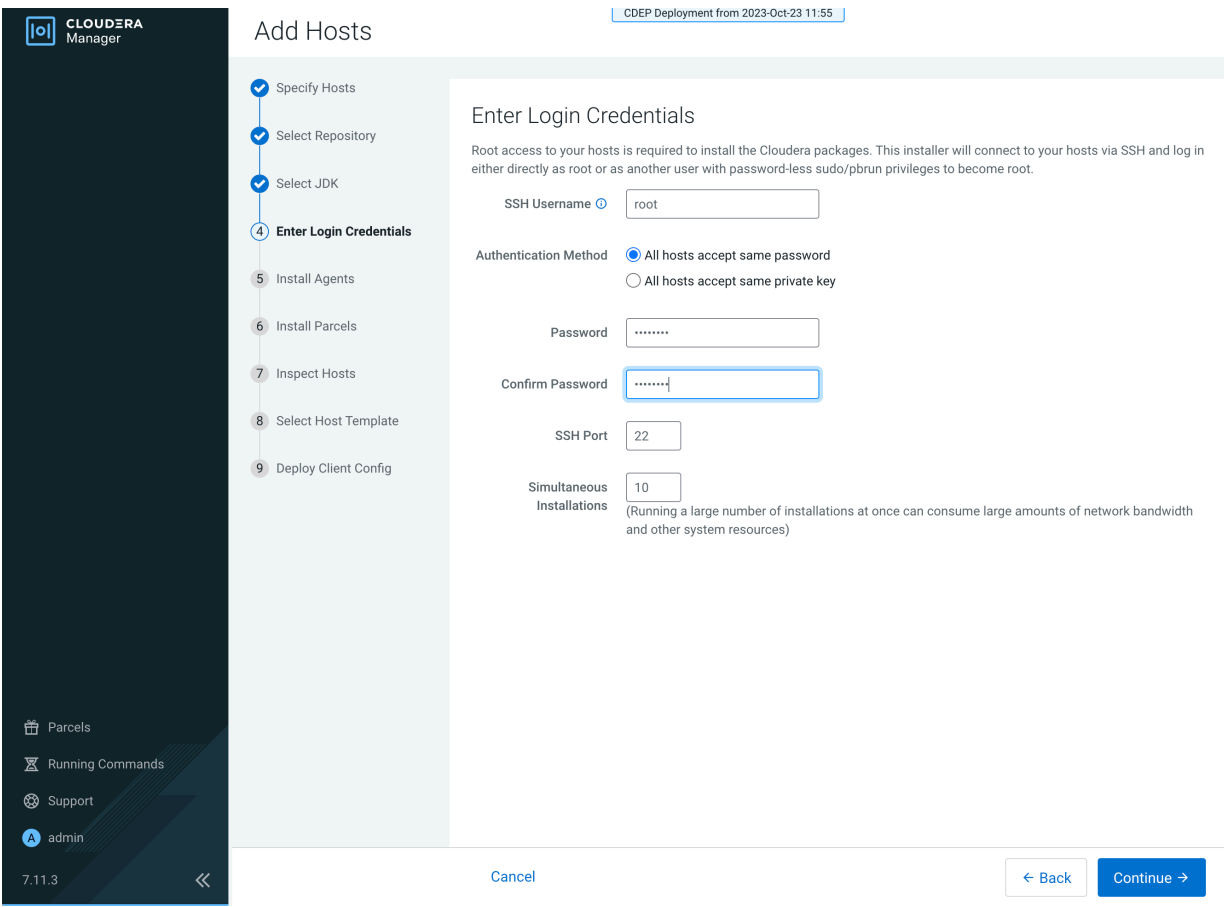

**7.** The Cloudera Manager agents are installed, and then the Install Parcels page appears. The selected parcel is downloaded to the Cloudera Manager server host, distributed, unpacked, and activated on the ECS cluster hosts. Click Continue.

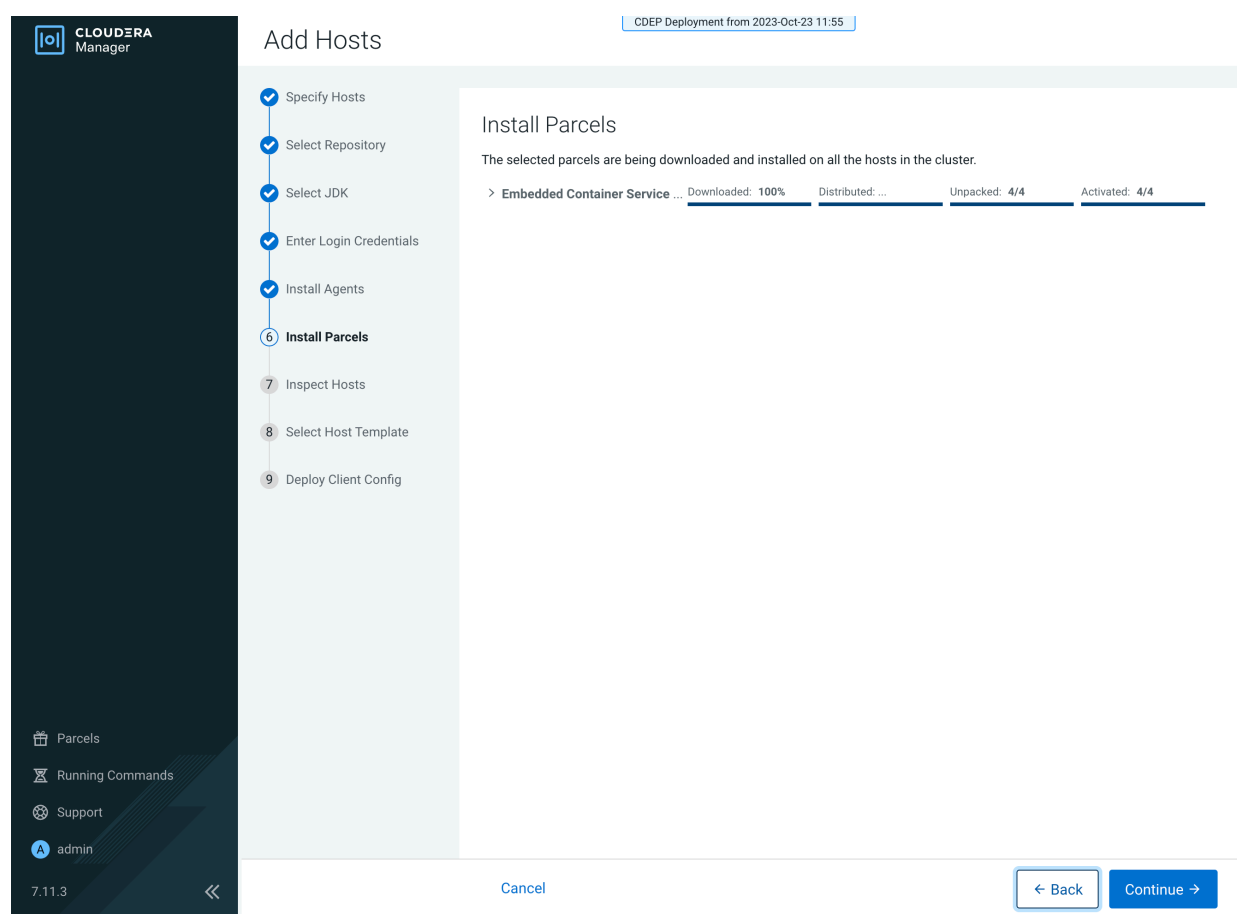

**8.** Review the Validations list on the Inspect Hosts page. If issues are detected, you can fix the issues, then click Run Again to repeat the host inspection. Click Continue.

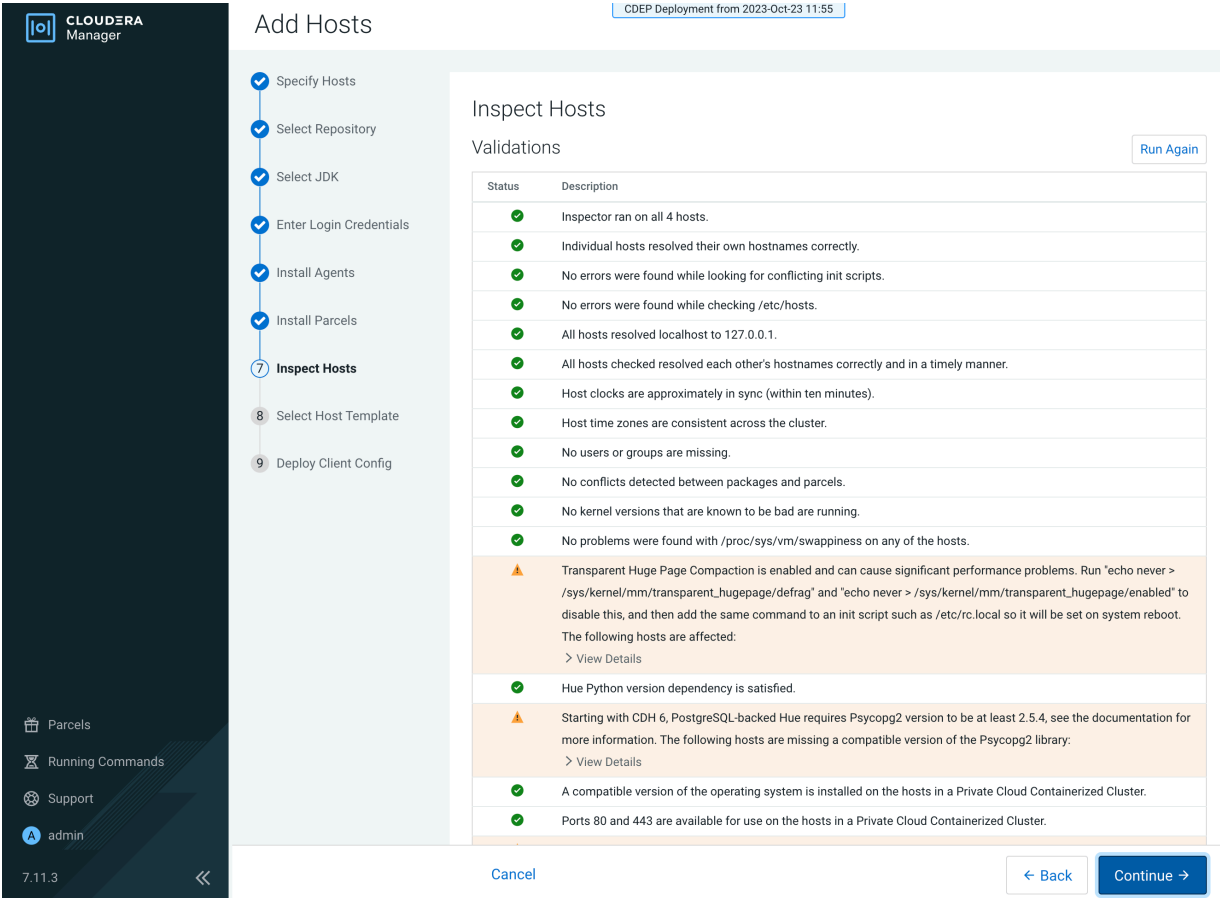

**9.** The Select Host Template page lists available host templates. Click Create.

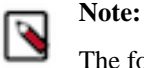

The following three steps describe how to create a host template to assign the Docker Server and Ecs Agent role groups to the new host. You can also select None and add these role instances after adding the new host to the cluster, as described at the end of this topic.

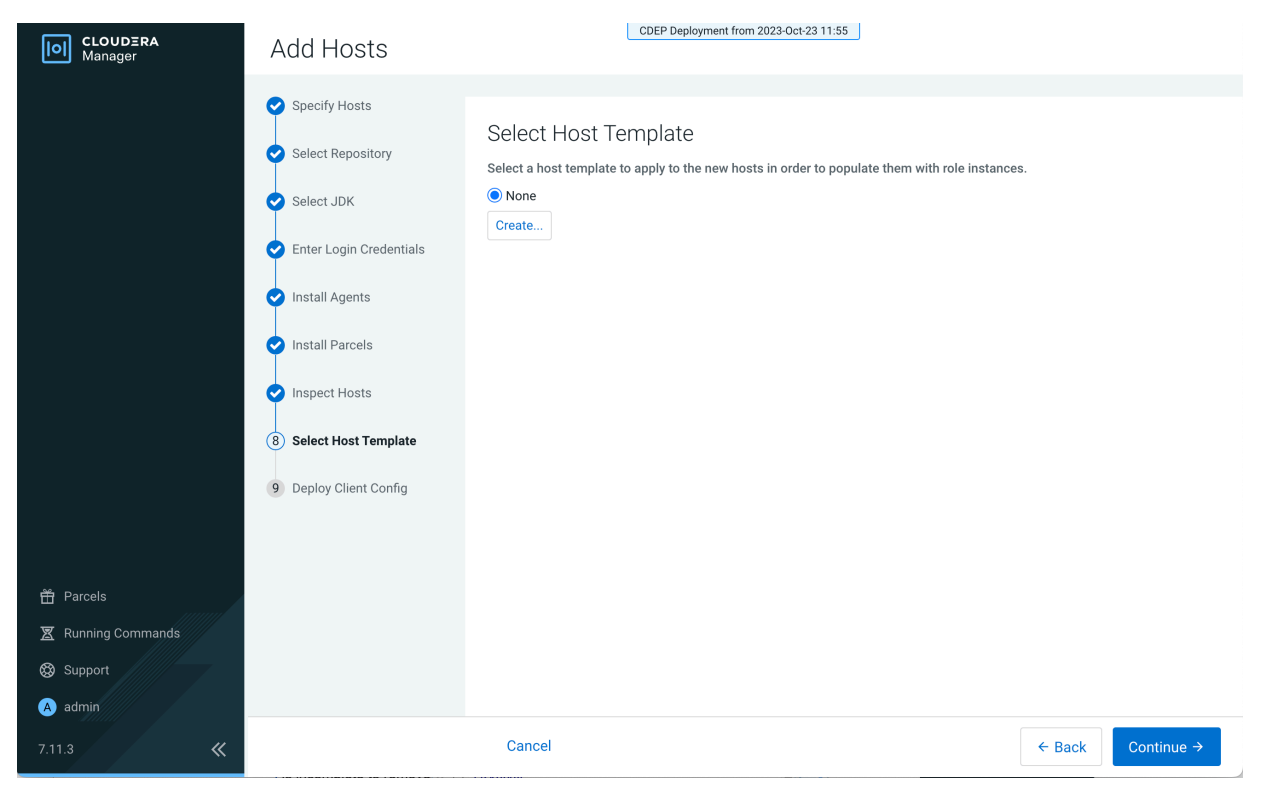

**10.** On the Create New Host Template pop-up, enter a template name and select the Docker Server and Ecs Agent role groups, then click Create.

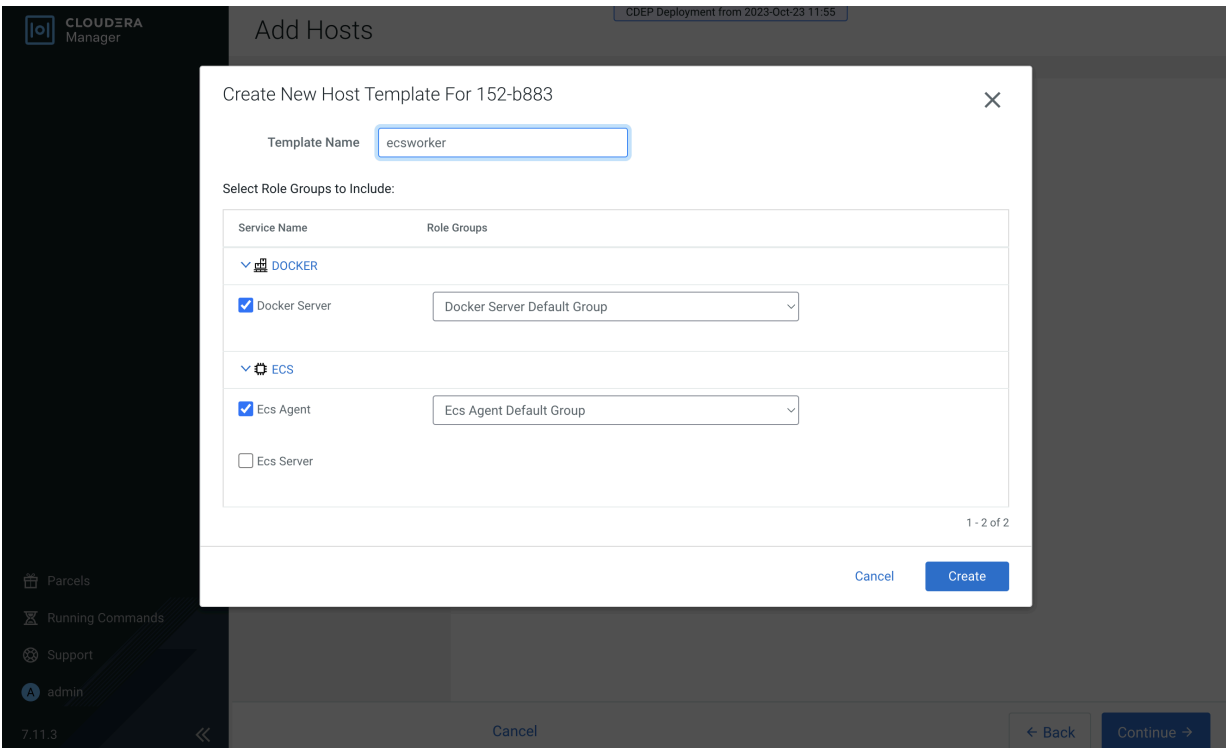

**11.** On the Select Host Template page, select the new template, then click Continue.

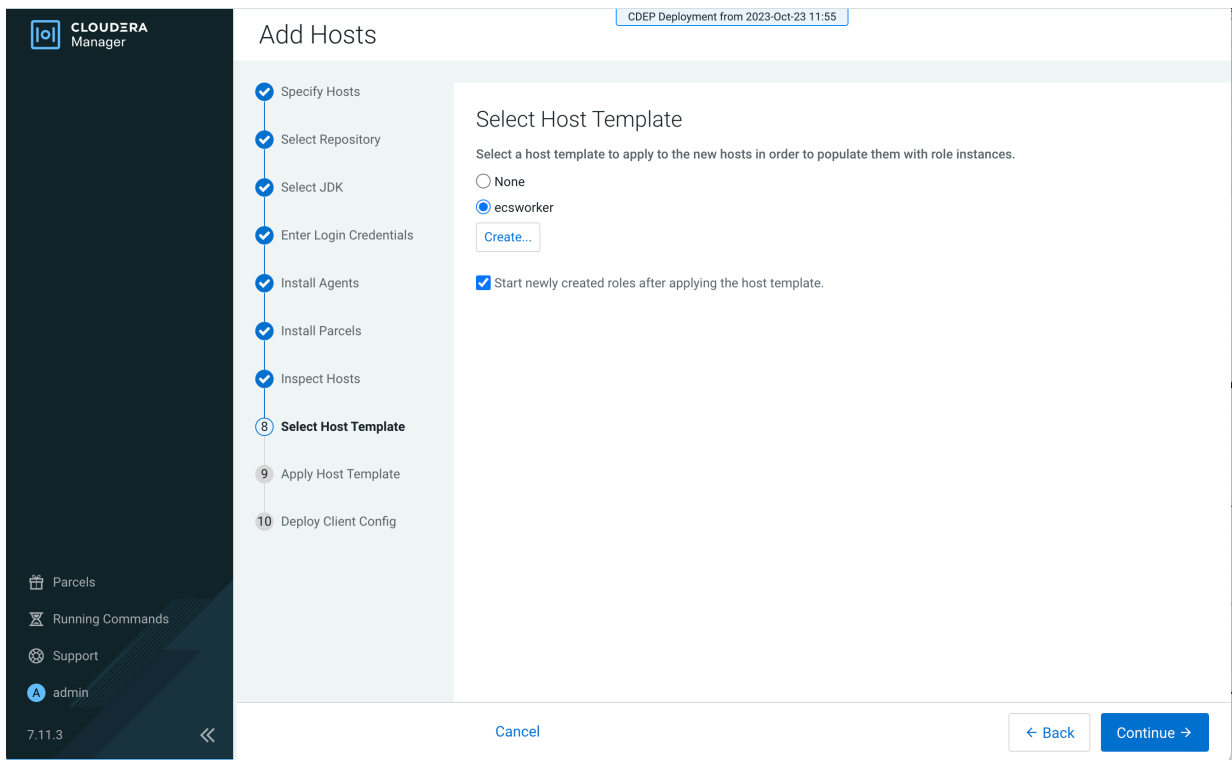

#### **12.** The Apply Host Template page appears. After the roles have successfully started, click Continue.

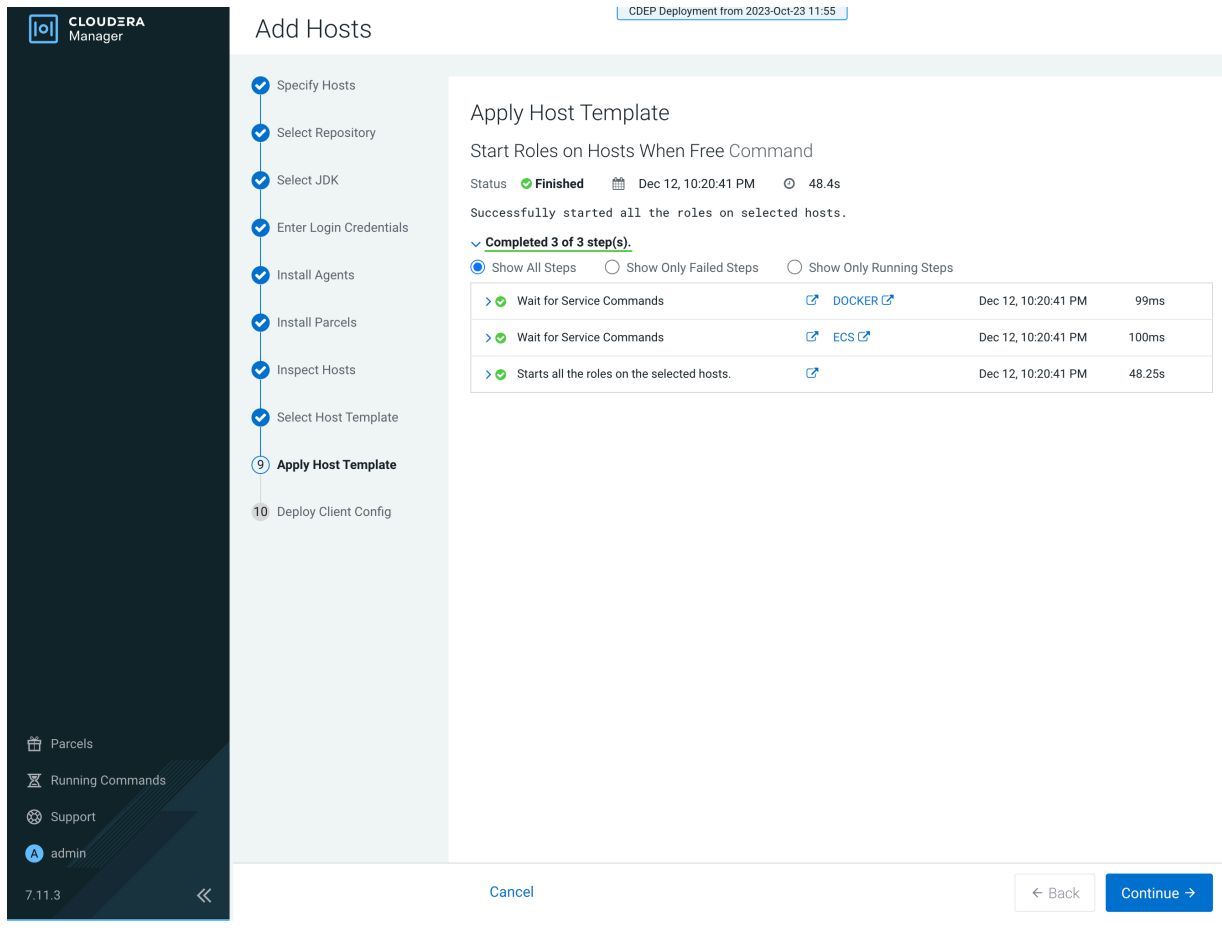

- CDEP Deployment from 2023-Oct-23 11:55 [0] CLOUDERA Add Hosts Specify Hosts Deploy Client Config Select Repository Deploy Client Configuration Command Select JDK Status **C Finished** Context 152-b883 C 1 0:26:12 PM 0 59ms Successfully deployed all client configurations. Enter Login Credentials  $\vee$  Completed 1 of 1 step(s). Install Agents  $\bigcirc$  Show Only Running Steps >  $\bullet$  Execute DeployClusterClientConfig for  $\{\}$  in parallel. Dec 12, 10:26:12 PM 57ms Install Parcels Inspect Hosts Select Host Template Apply Host Template 10 Deploy Client Config 普 Parcels **图** Running Commands Support  $\bullet$  admin Cancel  $\leftarrow$  Back
- **13.** The Deploy Client Config page appears. After all client configurations have been successfully deployed, click Finish.

**14.** The new host is listed on the ECS cluster Hosts page.

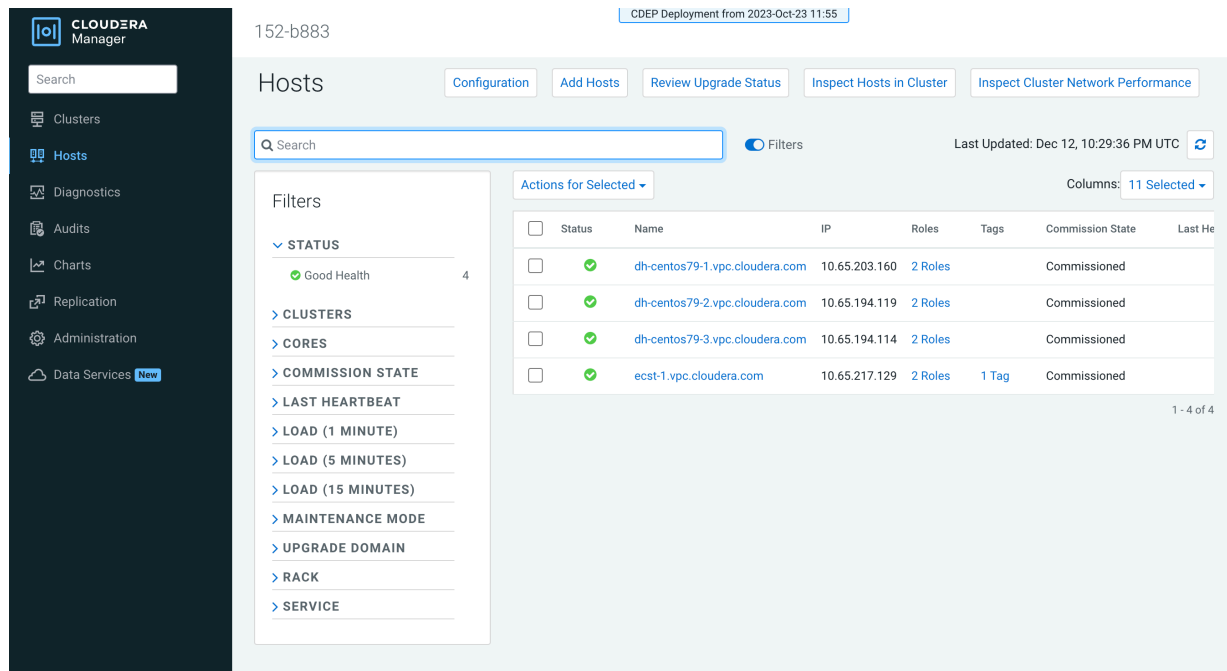

**15.** If your ECS hosts are running the CentOS 8.4, OEL 8.4, RHEL 7.9, or RHEL 8 operating systems, you must install iptables on all the ECS hosts.

For CentOS 8.4, OEL 8.4, or RHEL 8, run the following command on each ECS host:

yum --setopt=tsflags=noscripts install -y iptables

For RHEL 7.9, run the following command on each ECS host:

yum install -y iptables

**16.** If you did not apply a host template to assign roles, perform the following steps to assign the Docker Server and Ecs Agent role groups to the new host.

To assign the Docker Server role group:

**a.** Click DOCKER on the ECS cluster home page, select Instances, then click Add Role Instances.

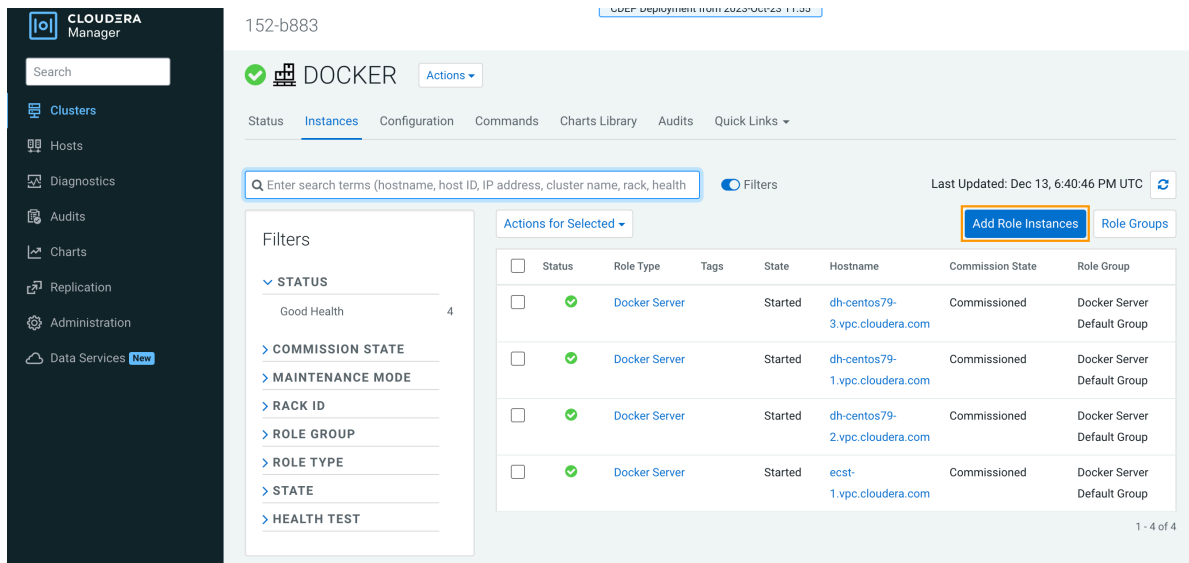

**b.** On the Add Role Instances to DOCKER page, click Select hosts.

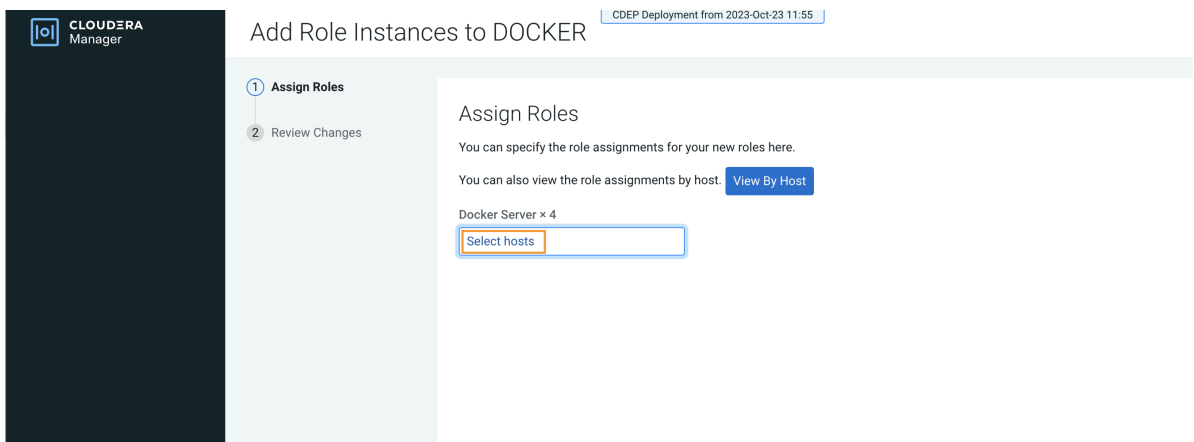

**c.** On the Hosts Selected pop-up, select the new host, then click OK.

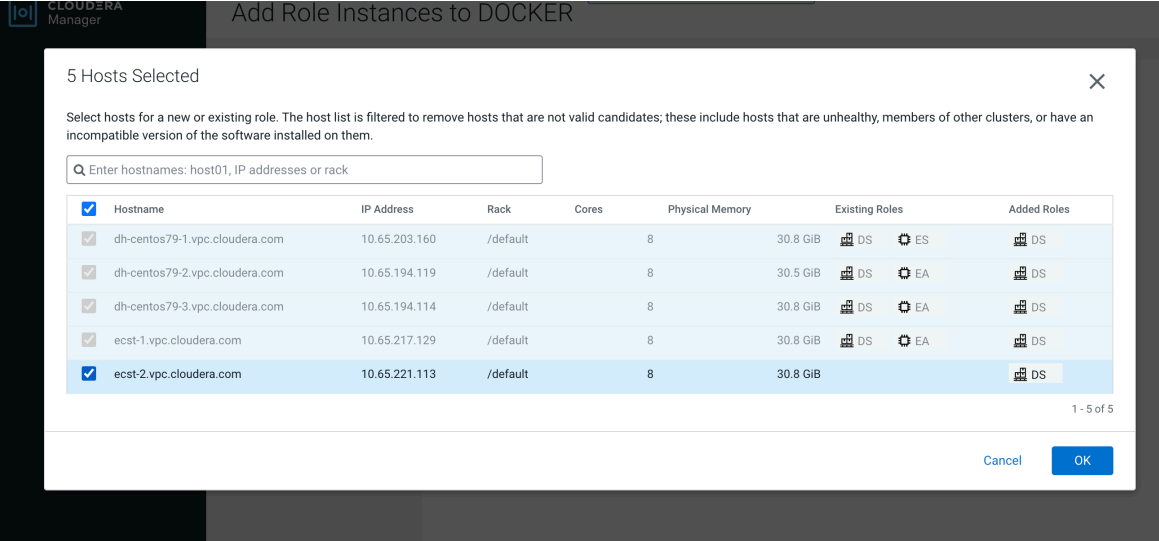

**d.** On the Assign Roles page, click Continue.

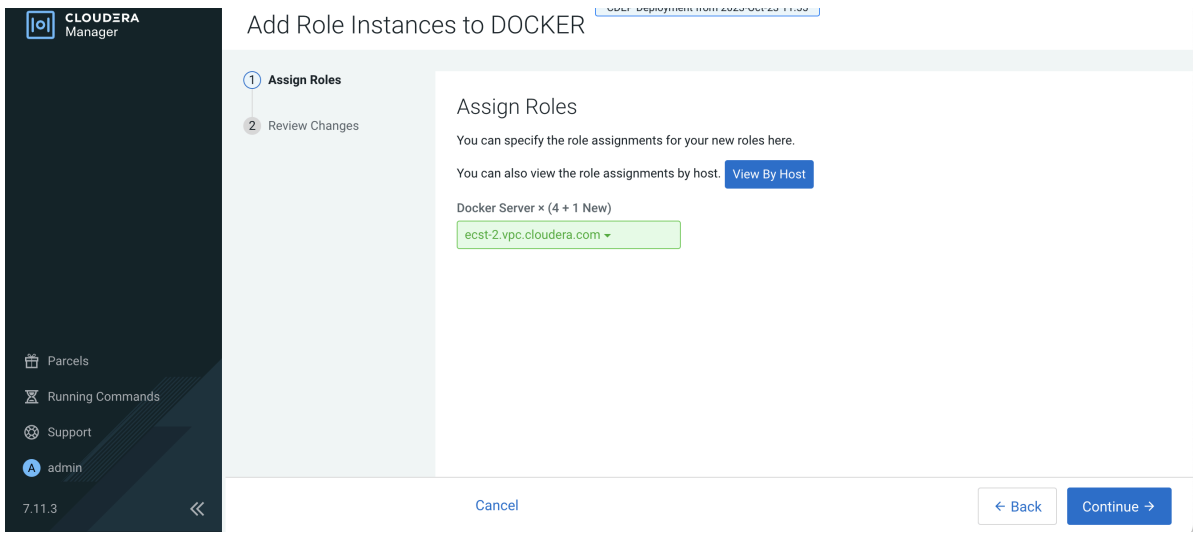

**e.** On the Review Changes page, click Finish.

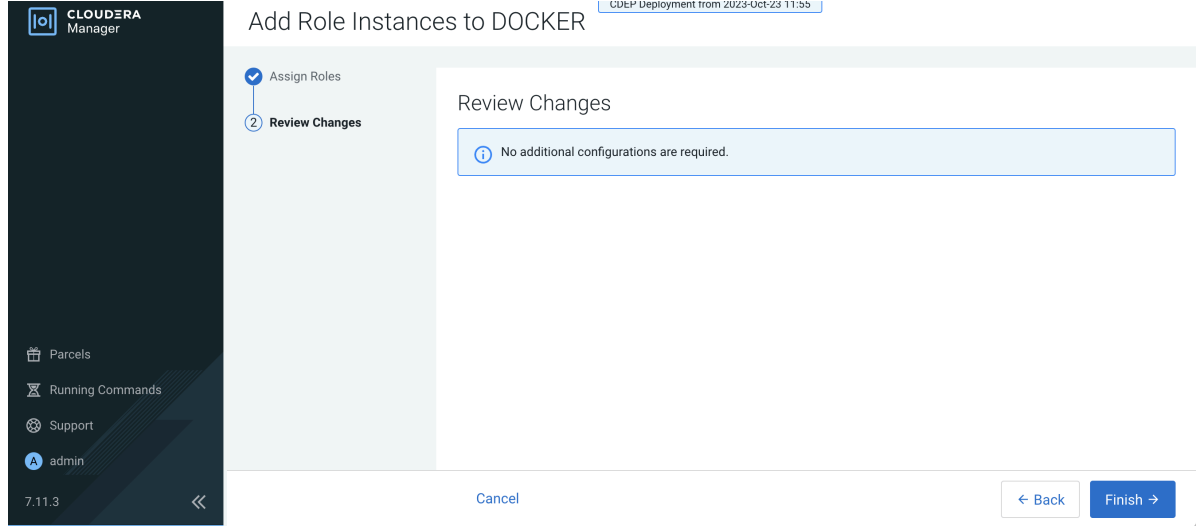

**f.** The new host is listed on the Docker Instances page.

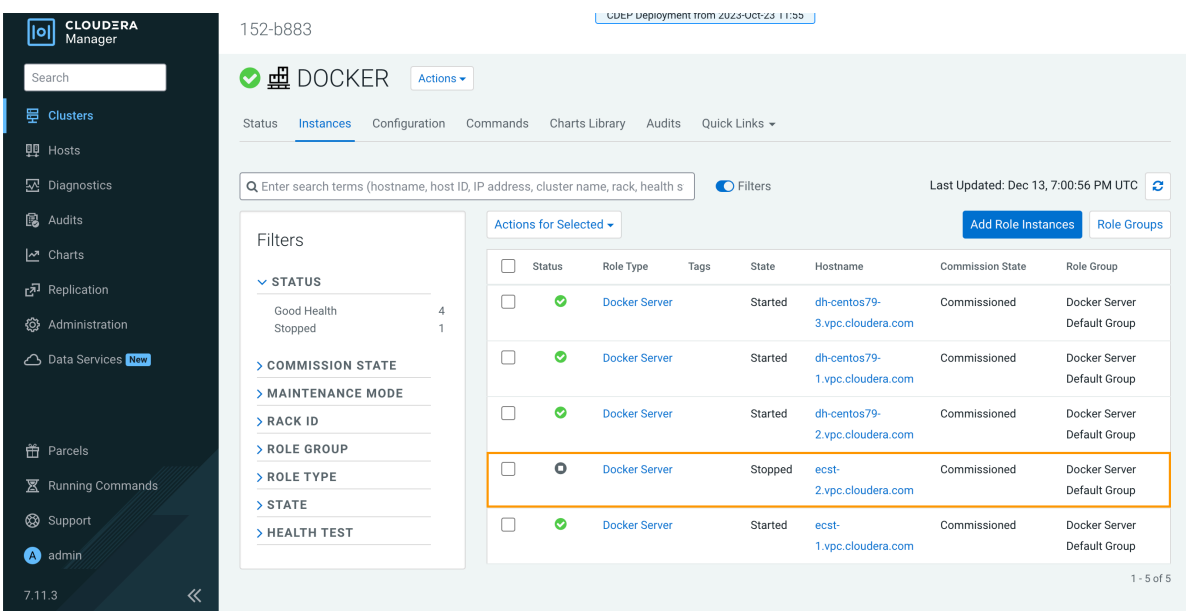

To assign the ECS Agent role group:

**a.** Click ECS on the ECS cluster home page, select Instances, then click Add Role Instances.

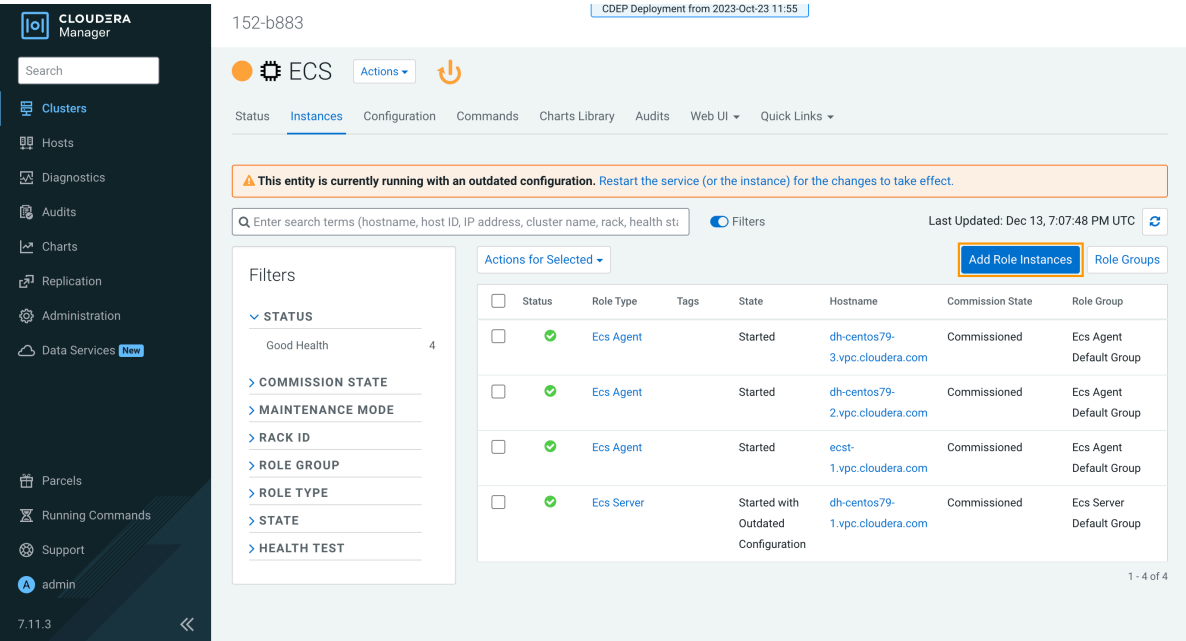

**b.** On the Add Role Instances to ECS page, in the Ecs Agent box, click Select hosts.

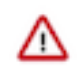

**Important:** Be sure to click Select hosts in the Ecs Agent box – do not click the link in the Ecs Server box.

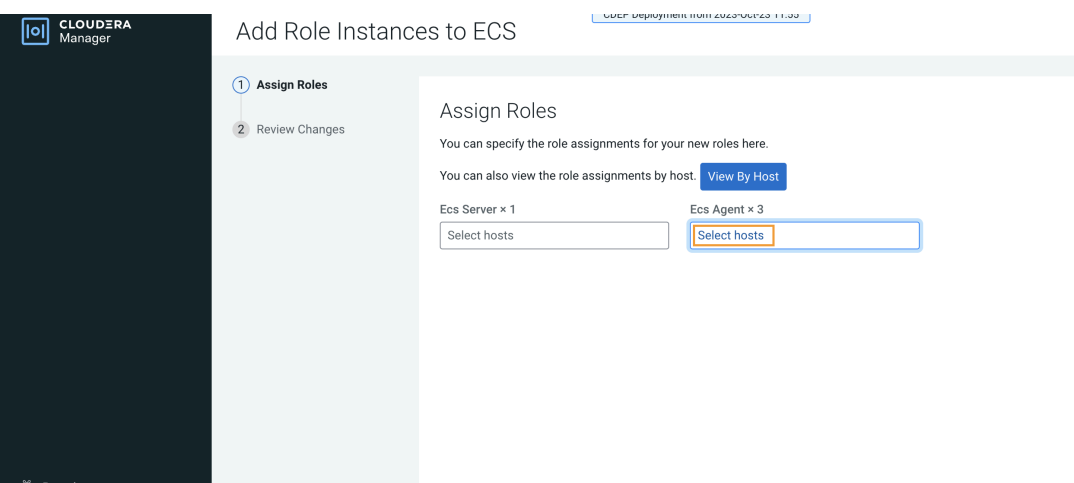

**c.** On the Hosts Selected pop-up, select the new host, then click OK.

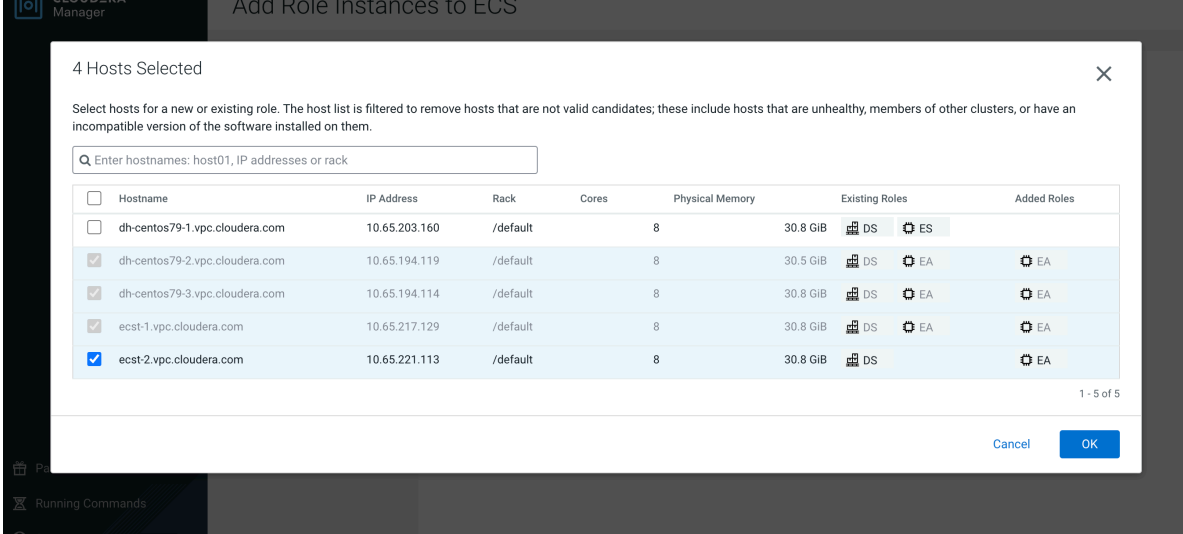

**d.** On the Assign Roles page, click Continue.

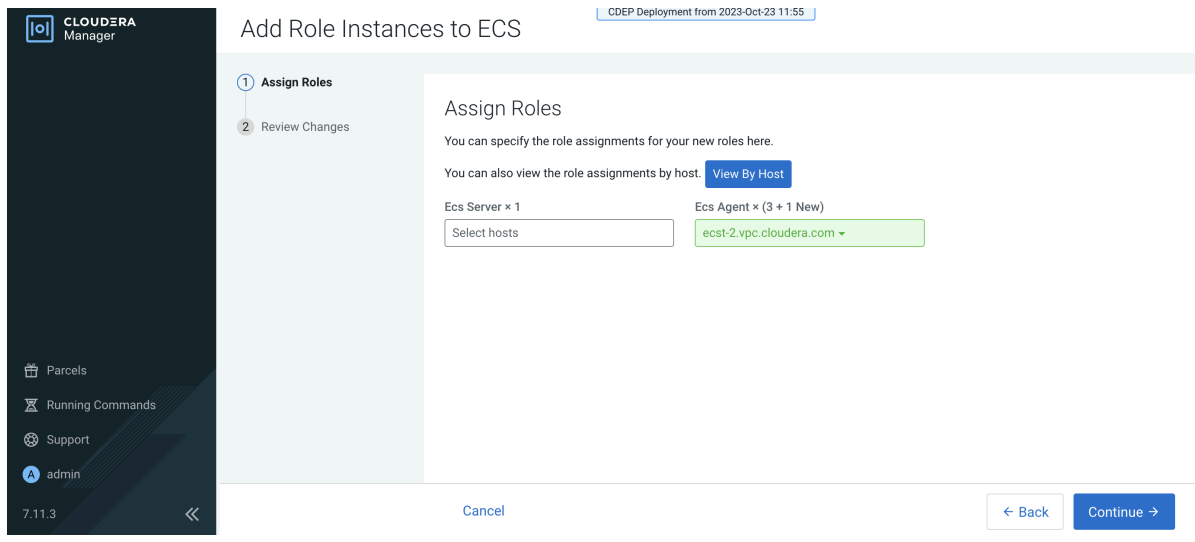

**e.** On the Review Changes page, click Finish.

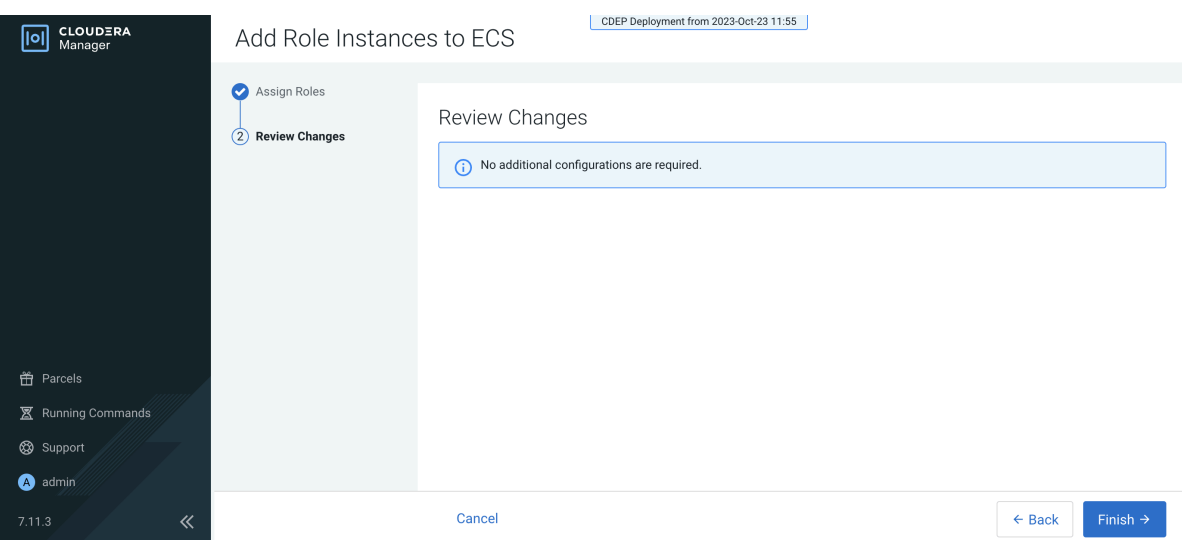

**f.** The new host is listed on the ECS Instances page.

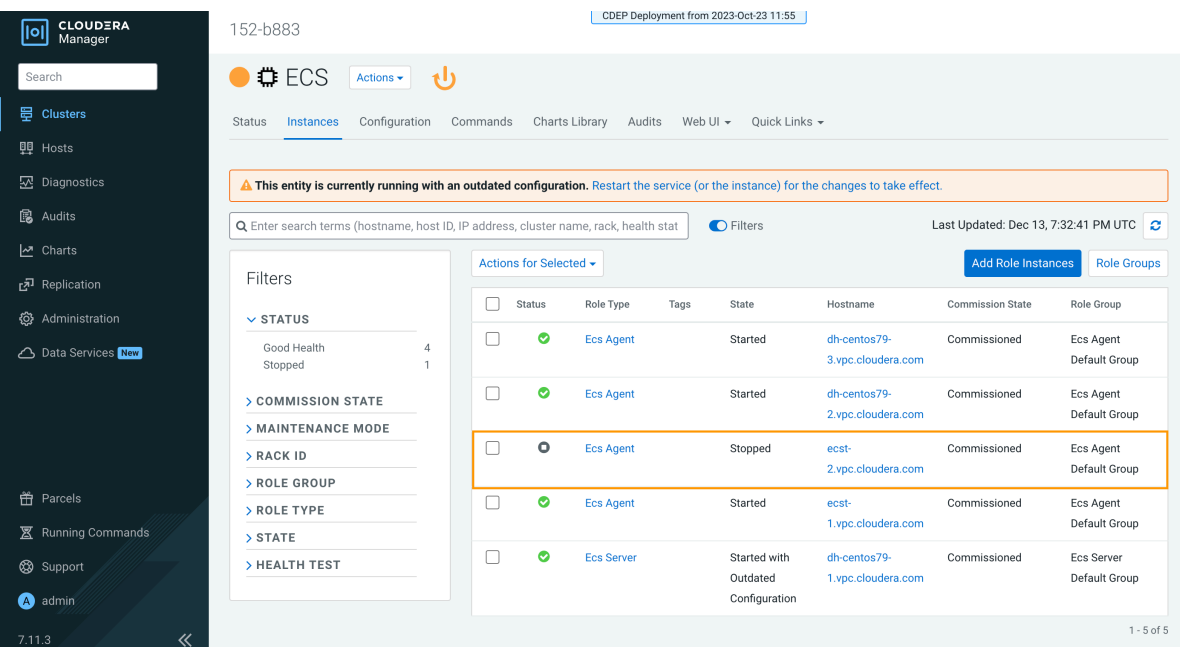

**17.** Restart the ECS cluster by clicking the ECS Restart icon, or by selecting Actions > Restart on the ECS cluster home page.

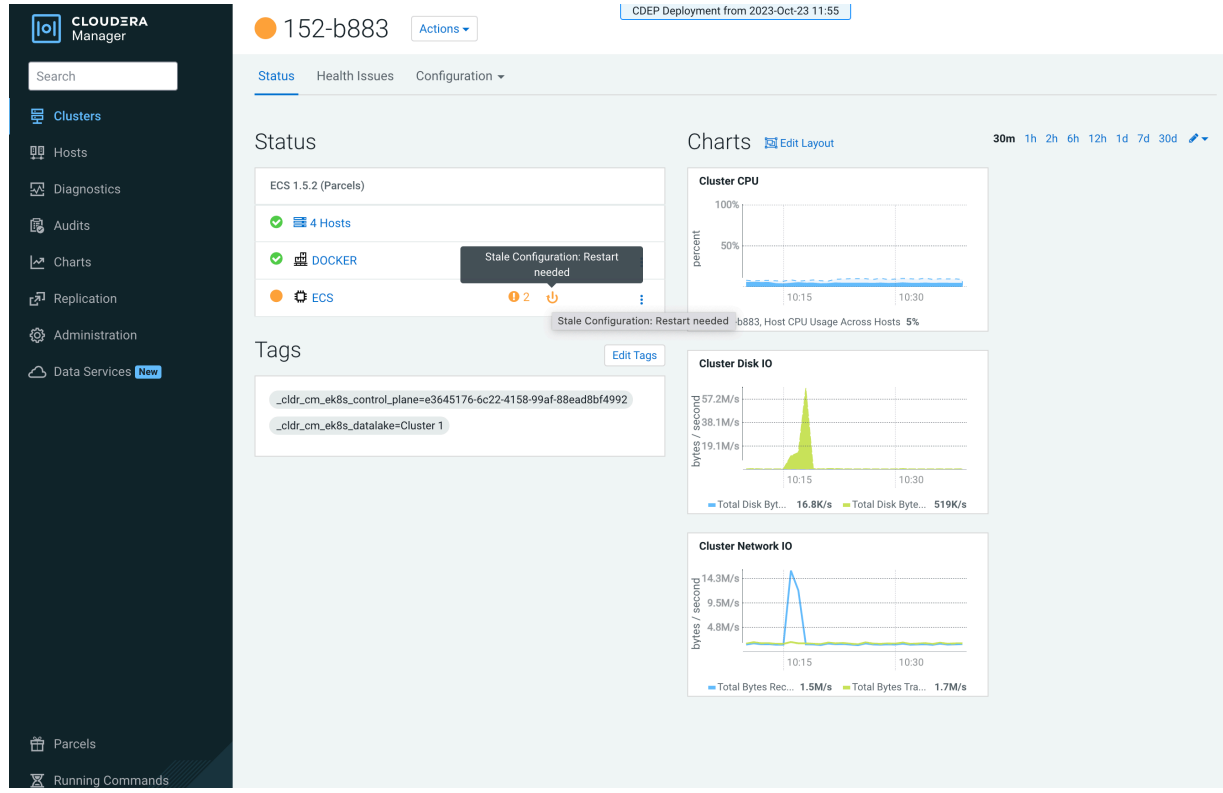

**18.** Click ECS on the ECS cluster home page, then select Actions > Unseal Vault.

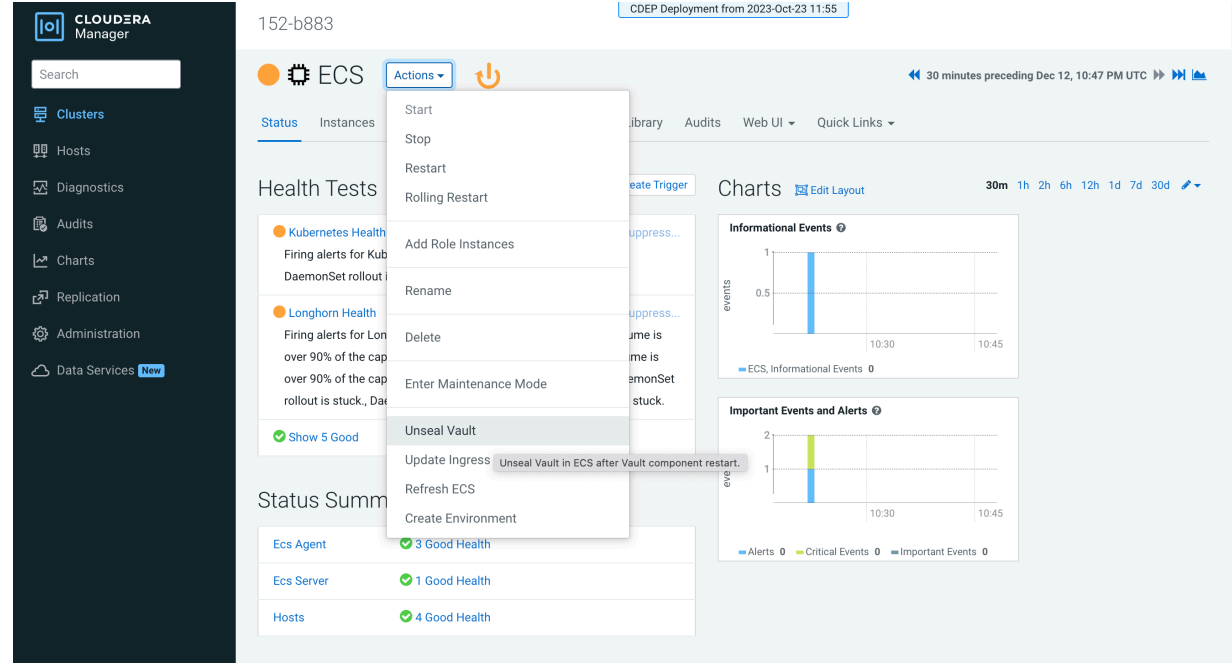

## <span id="page-20-0"></span>**Starting, stopping, restarting, and refreshing Embedded Container Service Clusters**

Procedures to start, stop, restart, and refresh Private Cloud Experience clusters

## <span id="page-21-0"></span>**Starting a Embedded Container Service Cluster**

#### **Procedure**

- **1.** On the HomeStatus tab, click the Actions Menu to the right of the Embedded Container Service cluster name and select Start.
- **2.** Click the Start button that appears in the next screen to confirm. The Command Details window shows the progress of starting services.

#### **Results**

When the All services successfully started message appears, the task is complete and you can close the Command Details window.

## <span id="page-21-1"></span>**Stopping a CDP Private Cloud Data Services Cluster**

#### **Procedure**

- **1.** On the HomeStatus tab, click the Actions Menu to the right of the Embedded Container Service cluster name and select Stop.
- **2.** Click the Stop button in the confirmation screen. The Command Details window shows the progress of stopping services.

#### **Results**

When the All services successfully stopped message appears, the task is complete and you can close the Command Details window.

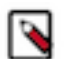

**Note:** The cluster-level Stop action does not stop the Cloudera Management Service. You must stop the Cloudera Management Service separately.

## <span id="page-21-2"></span>**Restarting a Embedded Container Service Cluster**

#### **Procedure**

- **1.** On the HomeStatus tab, click the Actions Menu to the right of the cluster name and select Restart.
- **2.** Click the Restart button that appears in the next screen to confirm. The Command Details window shows the progress of stopping services. When the All services successfully started message appears, the task is complete and you can close the Command Details window.
- **3.** Click ActionsUnseal Vault

## <span id="page-21-3"></span>**Refreshing a Embedded Container Service Cluster**

#### **Procedure**

To refresh a cluster, in the HomeStatus tab, click the Actions Menu to the right of the cluster name and select Refresh Cluster.

## <span id="page-21-4"></span>**Monitoring Embedded Container Service Clusters**

Procedures to monitor Embedded Container Service clusters **Related Information** [Monitoring Services](https://docs.cloudera.com/cloudera-manager/7.11.3/monitoring-and-diagnostics/topics/cm-monitoring-services.html) [Monitoring Clusters](https://docs.cloudera.com/cloudera-manager/7.11.3/monitoring-and-diagnostics/topics/cm-monitoring-clusters.html) [Docker Server Health Tests](https://docs.cloudera.com/cloudera-manager/7.11.3/health-tests/topics/cm_ht_docker_server.html)

[ECS Health Tests](https://docs.cloudera.com/cloudera-manager/7.11.3/health-tests/topics/cm_ht_ecs.html) [ECS Agent Health Tests](https://docs.cloudera.com/cloudera-manager/7.11.3/health-tests/topics/cm_ht_ecs_agent.html) [ECS Server Health Tests](https://docs.cloudera.com/cloudera-manager/7.11.3/health-tests/topics/cm_ht_ecs_server.html) [Docker Server Metrics](https://docs.cloudera.com/cloudera-manager/7.11.3/metrics/topics/cm_metrics_docker_server.html) [ECS Agent Metrics](https://docs.cloudera.com/cloudera-manager/7.11.3/metrics/topics/cm_metrics_ecs_agent.html) [ECS Server Metrics](https://docs.cloudera.com/cloudera-manager/7.11.3/metrics/topics/cm_metrics_ecs_server.html)

## <span id="page-22-0"></span>**Viewing Health Status**

#### **Procedure**

- **1.** Open the Cloudera Manager Admin Console.
- **2.** From the Home page, Click on the Embedded Container Service cluster.
- **3.** Click on the ECS or Docker service.

#### **Results**

The Service status page displays the Health Test, Status Summary and Health History of the services.

#### <span id="page-22-1"></span>**Viewing the Kubernetes Dashboard**

#### **About this task**

The Kubernetes Dashboard displays configuration and other information about the embedded Kubernetes infrastructure used in the Embedded Container Service cluster. Although you can make configuration changes using the dashboard (if you have the appropriate permissions), you should not make any changes using the dashboard. Cloudera Support may use the dashboard to diagnose problems with the cluster.

#### **Procedure**

- **1.** In the Cloudera Manager Admin Console, go to the ECS service.
- **2.** Click Web UIECS Web UI

#### **Results**

The Kubernetes Dashboard displays.

## <span id="page-22-2"></span>**Viewing the Private Cloud Management Console**

#### **Procedure**

- **1.** In the Cloudera Manager Admin Console, go to the ECS service.
- **2.** Click Web UIConsole

#### **Results**

The CDP Management Console displays.

## <span id="page-22-3"></span>**Performing maintenance on an Embedded Container Service cluster**

You can perform maintenance on the nodes in your ECS cluster by shutting down the nodes one at a time while keeping your Data Services running with slightly diminished capacity.

#### **Before you begin**

- The containerized cluster must be configured for ECS Server high availability. Contact Cloudera Professional Services for assistance in setting up high availability.
- You must be able to log into the nodes as root or have sudo privileges.
- The node to be maintained must have a status of Ready. A status of NotReady may suggest the node is having other complicating issues. Run the following command on an ECS server node to verify status of the nodes.

```
/var/lib/rancher/rke2/bin/kubectl --kubeconfig=/etc/rancher/rke2/rke2.yaml
 get nodes
```
#### **Procedure**

- **1.** Inform Kubernetes that it should no longer use this node for any new pods. This process is called cordon and Kubernetes tracks the node status as Ready,SchedulingDisabled.
	- a) Run the following command to list the nodes:

```
/var/lib/rancher/rke2/bin/kubectl --kubeconfig=/etc/rancher/rke2/rke2.ya
ml get nodes
```
b) Run the following command for the node you are taking off line:

```
/var/lib/rancher/rke2/bin/kubectl --kubeconfig=/etc/rancher/rke2/rke2.ya
ml cordon **node-name**
```
c) Run the following command to verify the node status shows Ready,SchedulingDisabled:

```
/var/lib/rancher/rke2/bin/kubectl --kubeconfig=/etc/rancher/rke2/rke2.ya
ml get nodes
```
**2.** Inform Kubernetes to evict this node's Data Services pods and cleanly detach any storage volumes. This allows the pods to be started up on other Ready nodes in the cluster and any replica volumes are migrated. The process is invoked by the drain command:

```
/var/lib/rancher/rke2/bin/kubectl --kubeconfig=/etc/rancher/rke2/rke2.yaml
 drain *node-name* --delete-emptydir-data --ignore-daemonsets --pod-select
or='app!=csi-attacher,app!=csi-provisioner,app!=longhorn-admission-webho
ok,app!=longhorn-conversion-webhook,app!=longhorn-driver-deployer'
```
You will see a message

"WARNING: ignoring DaemonSet-managed Pods:....

You can ignore this warning.

You will see repeating messages like this:

```
error when evicting pods/"instance-manager-r-xxxxxxxx" -n "longhorn-syst
em" (will retry after 5s): Cannot evict pod as it would violate the pod's
  disruption budget.
```
This is normal, after several iterations those pods will be evicted and the drain is completed.

- **3.** Log in to the Cloudera Manager Admin Console.
- **4.** Go to the ECS service page and verify that the Vault is not sealed. This information displays in the Health Tests section.
- **5.** If the Vault is sealed, click ActionsUnseal Vault.
- **6.** Click the Action menu next to the ECS cluster and select Stop.
- **7.** Shutdown ECS roles.
	- a) Click the Instances tab.
	- b) Select the hosts where the ECS Agent role is running and click ActionsStop.
	- c) Select two of the hosts running the ECS Server role is running and click ActionsStop.
- **8.** Perform the maintenance.
- **9.** Reboot the hosts.
- **10.** Log in to the Cloudera Manager Admin Console.
- **11.** Click the Action menu next to the ECS cluster and select Start.
- **12.** Uncordon the node to start the Data Services by running the following command:

```
/var/lib/rancher/rke2/bin/kubectl --kubeconfig=/etc/rancher/rke2/rke2.yaml
 uncordon **node-name**
```
**13.** Run the following command to verify that the node status is Ready:

```
/var/lib/rancher/rke2/bin/kubectl get nodes
```
**14.** Click ActionsRefresh ECS Cluster.

## <span id="page-24-0"></span>**Configuring a containerized cluster with SELinux**

You can configure a containerized cluster with SELinux to enable it to run the Embedded Container Service (ECS).

#### **Procedure**

- **1.** Ensure that the hosts you use for the containerized cluster meet all [hardware](https://docs.cloudera.com/cdp-private-cloud-data-services/1.5.3/installation-ecs/topics/cdppvc-installation-ecs-hardware-requirements.html) and [software](https://docs.cloudera.com/cdp-private-cloud-data-services/1.5.3/installation-ecs/topics/cdppvc-installation-ecs-software-requirements.html) requirements for use with CDP Private Cloud Data Services.
- **2.** Enable SELinux in Permissive mode by updating the /etc/selinux/config file on all ECS hosts by running the following commands:

```
sed -i 's/SELINUX=disabled/SELINUX=permissive/' /etc/selinux/config
reboot
```
**3.** Add the SELinux policies provided by RKE2 by installing the RPMs on all ECS hosts. Use the following commands:

```
yum localinstall -y http://mirror.centos.org/centos/7/extras/x86_64/Pack
ages/container-selinux-2.107-3.el7.noarch.rpm
wget https://github.com/rancher/rke2-selinux/releases/download/v0.8.stable
.2/rke2-selinux-0.8-2.el7.noarch.rpm
yum install -y rke2-selinux-0.8-2.el7.noarch.rpm
```
**4.** Uninstall the nscd service by running the following command on all ECS hosts :

yum erase -y nscd

- **5.** Install a containerized cluster on all hosts. See [Adding a CDP Private Cloud Data Services cluster.](https://docs.cloudera.com/cdp-private-cloud-data-services/1.5.3/installation-ecs/topics/cdppvc-installation-ecs-adding-a-cdp-private-cloud-data-services-cluster-and-installing-private-cloud-experiences.html)
- **6.** Enable SELinux in Enforced mode by running the following commands on all ECS hosts:

setenforce 1

You can confirm that SELinux is running in Enforced mode by running the following command:

getenforce

- **7.** Verify that the ECS cluster hosts are sending heartbeats to the Cloudera Manager server.
	- a) Open the Cloudera Manager Admin Console.
	- b) Click Hosts All Hosts .
	- c) Check the Last Heartbeat column for heartbeat status.
- **8.** Verify that your workloads are functioning as expected.

## <span id="page-25-0"></span>**Decommissioning ECS Hosts**

You can decommission ECS hosts and remove them from the cluster.

#### **About this task**

**1.** Cordon the node. Longhorn will automatically disable the node scheduling when a Kubernetes node is cordoned. Run the following command on any ECS Server host:

kubectl cordon [\*\*\*node\*\*\*]

**2.** Drain the node to move the workload to somewhere else. Run the following command on any ECS Server host:

```
kubectl drain [***node***] --ignore-daemonsets --pod-selector='app!=csi-at
tacher,app!=csi-provisioner' --delete-emptydir-data
```
**3.** Detach all the volumes on the node. Navigate to the ECS Service page on Cloudera Manager UI.

a. In the Web UI dropdown, select Storage UI to open the Longhorn UI.

b. Under the Volume tab in Longhorn UI, select the volumes on this node. Click Detach and select Yes on the screen prompt.

If the node has been drained, all the workloads should be migrated to another node already.

If there are any other volumes remaining attached, detach them before continuing.

**4.** Remove the node from Longhorn using the Delete in the Node tab. Or, remove the node from Kubernetes. Run the following command on any ECS Server host:

kubectl delete node [\*\*\*node-name\*\*\*]

Longhorn will automatically remove the node from the cluster.

**5.** Uninstall ECS and Docker artifacts from the host. Run below commands on the host:

```
cd /opt/cloudera/parcels/ECS/bin
./rke2-killall.sh # usually 2 times is sufficient
./rke2-uninstall.sh
rm -rf /ecs/* # assumes the default defaultDataPath and lsoDataPath
rm -rf /var/lib/docker_server/* # deletes the auth and certs
rm -rf /etc/docker/certs.d/* # delete the ca.crt
rm -rf /docker # assumes the default defaultDataPath for docker
```
**6.** Go to the Hosts page for the ECS Cluster, select that host, and under Actions for Selected, click Begin Maintenance (Suppress Alerts/Decommission)

## <span id="page-25-1"></span>**Dedicating ECS nodes for specific workloads**

You use Cloudera Manager to dedicate Embedded Container Service (ECS) cluster nodes for specific workloads. You can dedicate GPU nodes for CML workloads, and NVME nodes for CDW workloads.

#### **Dedicating ECS nodes when creating a new cluster**

- **1.** Check the [ECS installation requirements.](https://docs.cloudera.com/cdp-private-cloud-data-services/1.5.3/installation-ecs/topics/cdppvc-requirements-ecs.html)
- **2.** [Add the new hosts to Cloudera Manager.](https://docs.cloudera.com/cloudera-manager/7.11.3/managing-clusters/topics/cm-add-hosts.html#pnavId5)
- **3.** In Cloudera Manager, click Hosts > All Hosts, then select one or more of the new ECS hosts.
- **4.** Click the Configuration tab, then use the Search box to locate the node\_taint configuration property.
- **5.** Select Dedicated GPU Node to dedicate the node for CML workloads, or select Dedicated NVME node to dedicate the node for CDW workloads.

When either of these options are selected, no other workload pods will be allowed to run on the dedicated node.

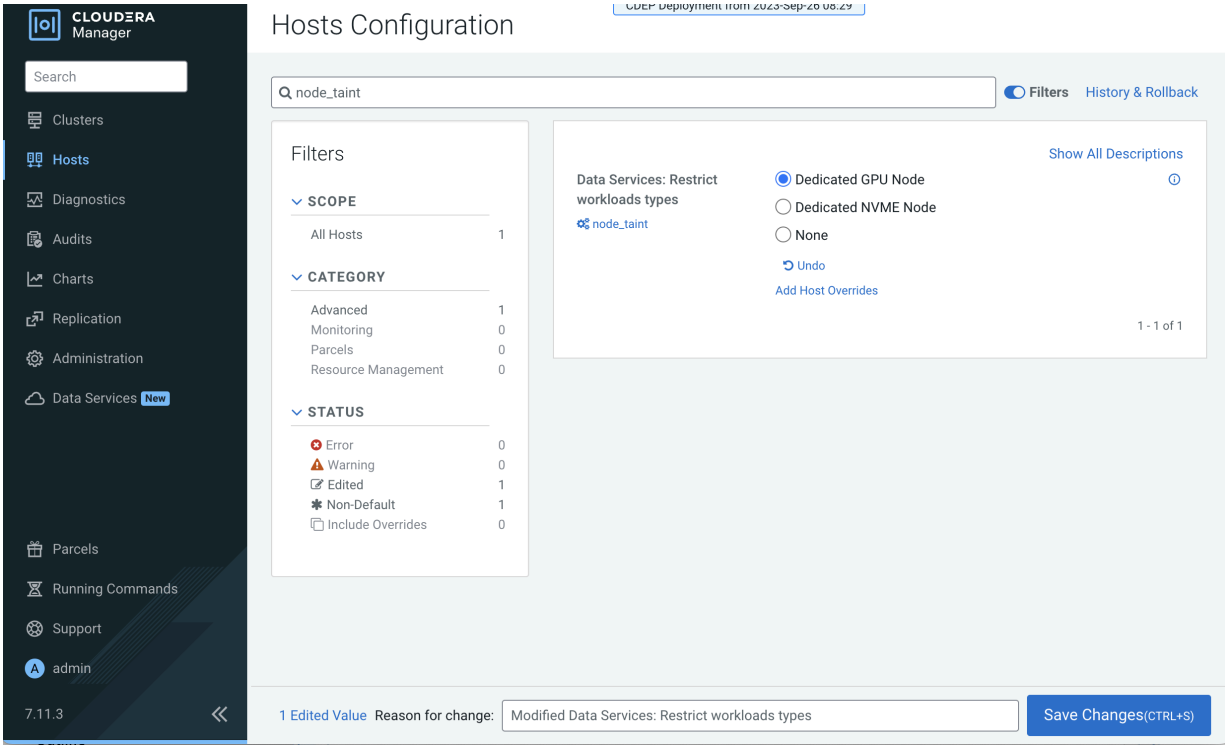

- **6.** Click Save Changes.
- **7.** Repeat the previous steps to add the other ECS hosts to Cloudera Manager and assign workload types.
- **8.** Follow the [ECS installation procedure](https://docs.cloudera.com/cdp-private-cloud-data-services/1.5.3/installation-ecs/topics/cdppvc-installation-ecs-adding-a-cdp-private-cloud-data-services-cluster-and-installing-private-cloud-experiences.html). When you reach the Specify Hosts page in the installation wizard, the hosts you added to Cloudera Manager appear. Select the hosts, click Continue, then proceed through the rest of the installation wizard.
- **9.** After the installation is complete, the applicable workloads will only run on the specified dedicated nodes.

#### **Dedicating ECS nodes in an existing cluster**

- **1.** Open the Cloudera Manager Admin Console.
- **2.** On the Home page, click the ECS Cluster.
- **3.** Click Hosts, select one or more of the ECS hosts, then click the Configuration tab.
- **4.** Click the Configuration tab, then use the Search box to locate the node\_taint configuration property.

**5.** Select Dedicated GPU Node to dedicate the node for CML workloads, or select Dedicated NVME node to dedicate the node for CDW workloads.

When either of these options are selected, no other workload pods will be allowed to run on the dedicated node.

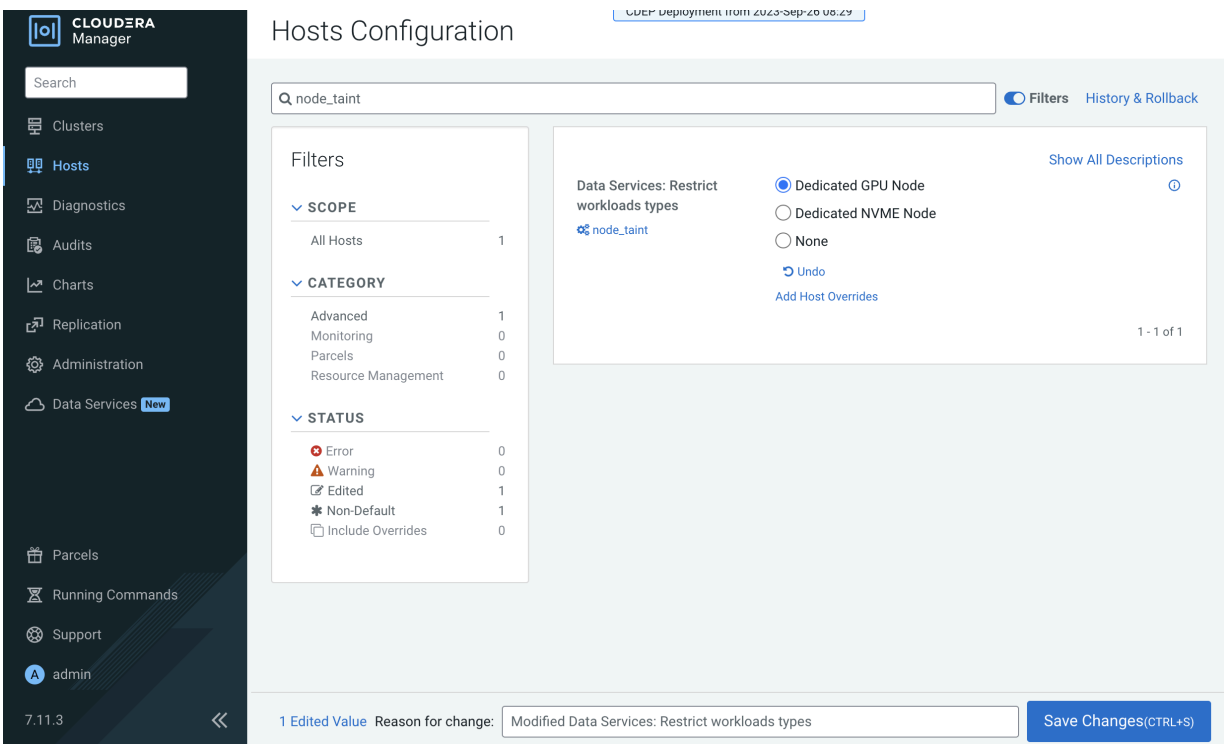

- **6.** Click Save Changes.
- **7.** Repeat the previous steps to assign workload types to the other ECS hosts.
- **8.** On the ECS Cluster landing page, click Actions > Refresh Cluster.
- **9.** After the Refresh is complete, click Actions > Rolling Restart.

## <span id="page-27-0"></span>**Specifying racks for ECS clusters**

You use Cloudera Manager to assign Embedded Container Service (ECS) cluster hosts to a specific rack.

#### **About this task**

- All hosts in an ECS cluster must have the same assigned rack name and path structure. A configuration error will occur if the rack names do not match.
- ECS cluster hosts with no specified rack name are assigned the default rack name value. The default value means that no rack name has been specified for the ECS cluster hosts.

#### **Specifying a rack name for an ECS cluster**

**1.** In Cloudera Manager, select the ECS cluster, then click Hosts.

**2.** In the Hosts list, click the top checkbox to select all of the cluster hosts.

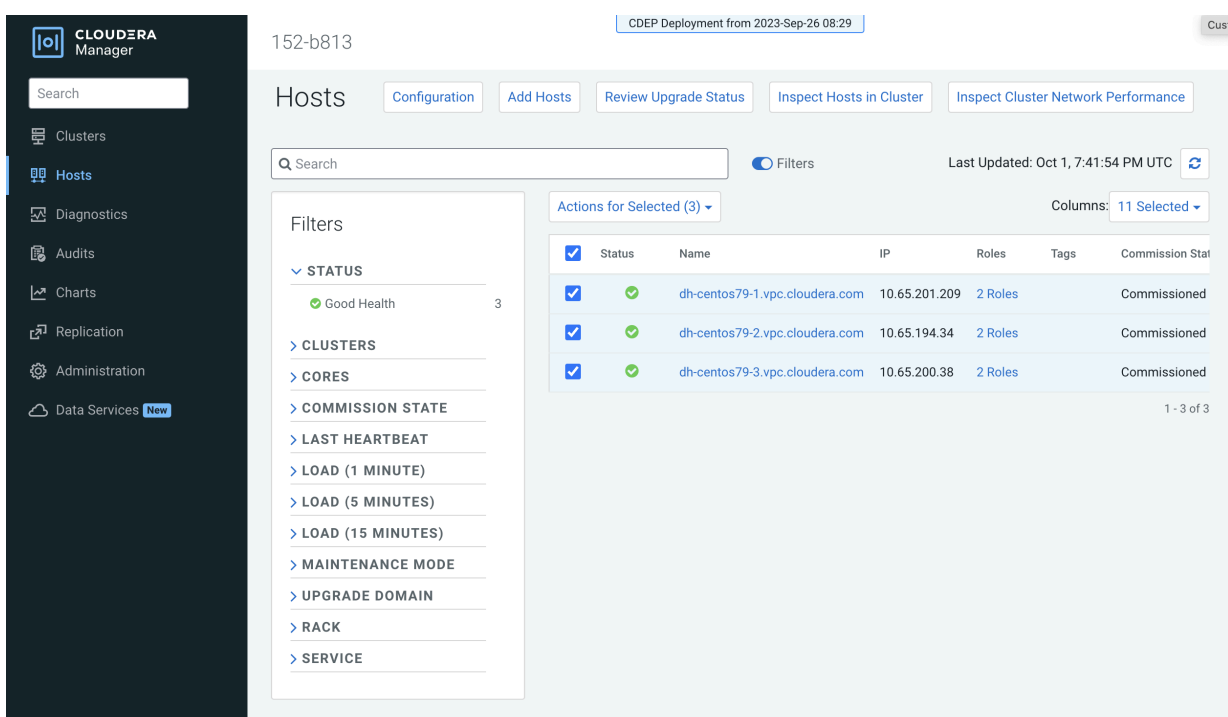

**3.** Click Actions for Selected, then click Assign Rack.

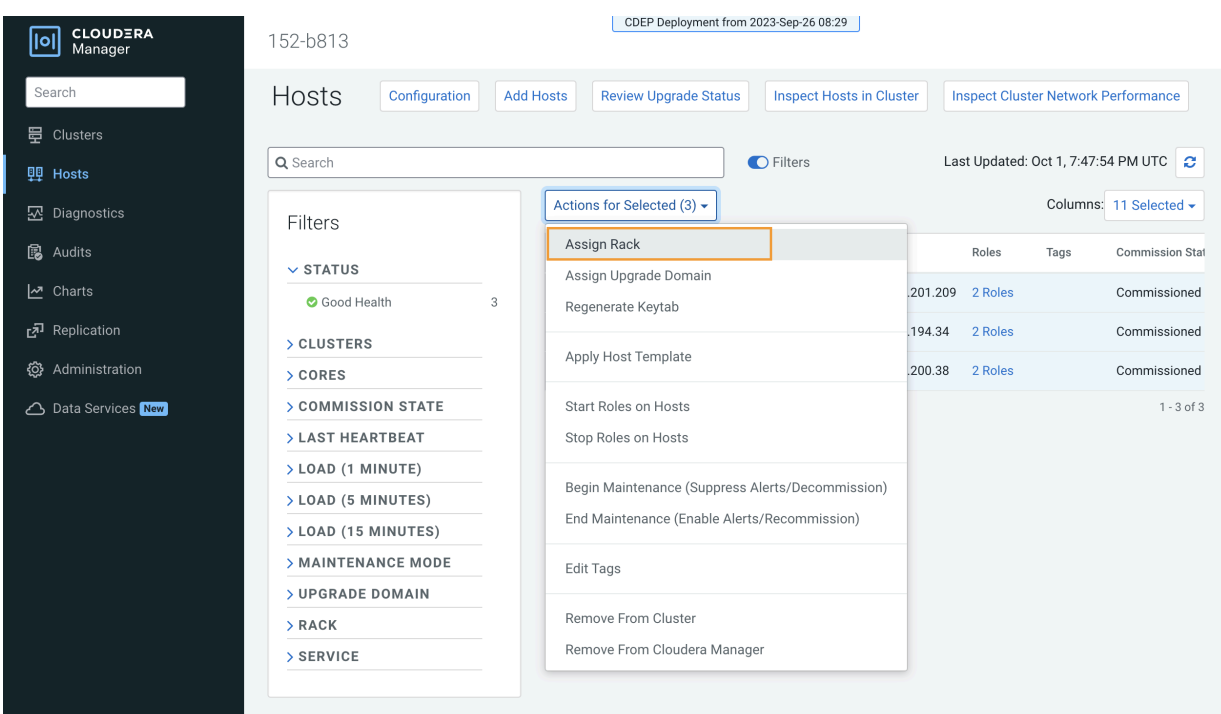

**4.** On the Assign Rack popup, enter a rack name in the New Rack box, then click Confirm.

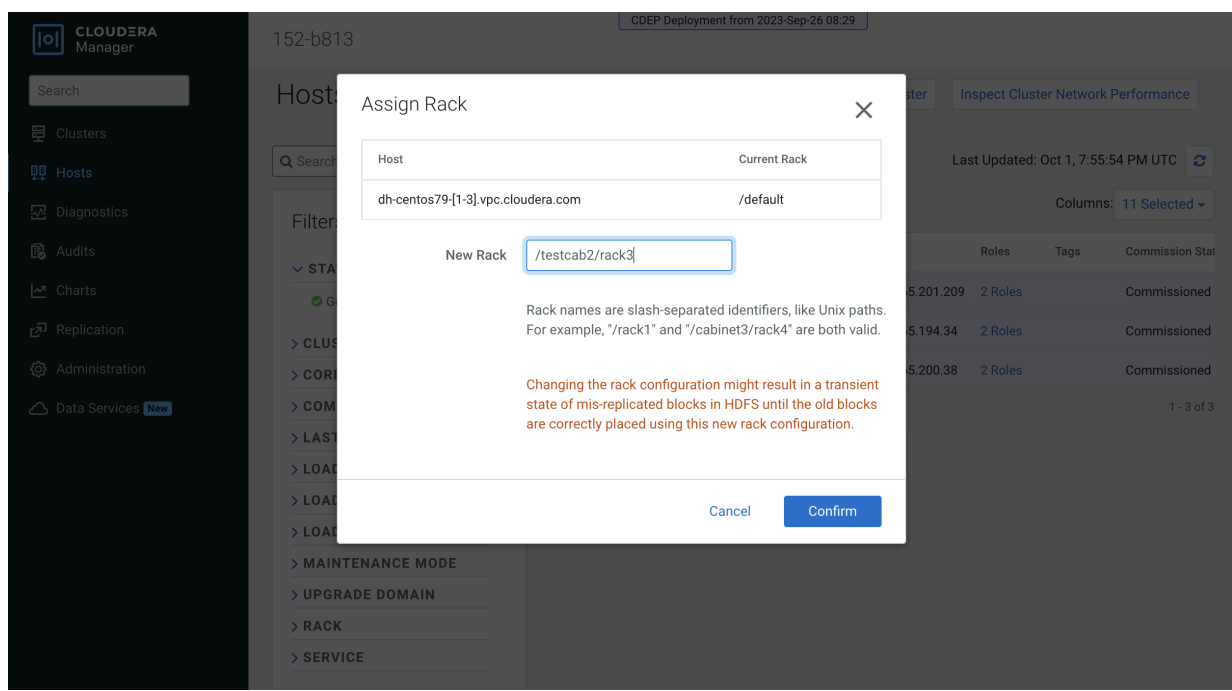

**5.** Cloudera Manager detects this configuration change, and displays a Stale Configuration warning. You must restart the cluster in order for the updated configuration to take effect.

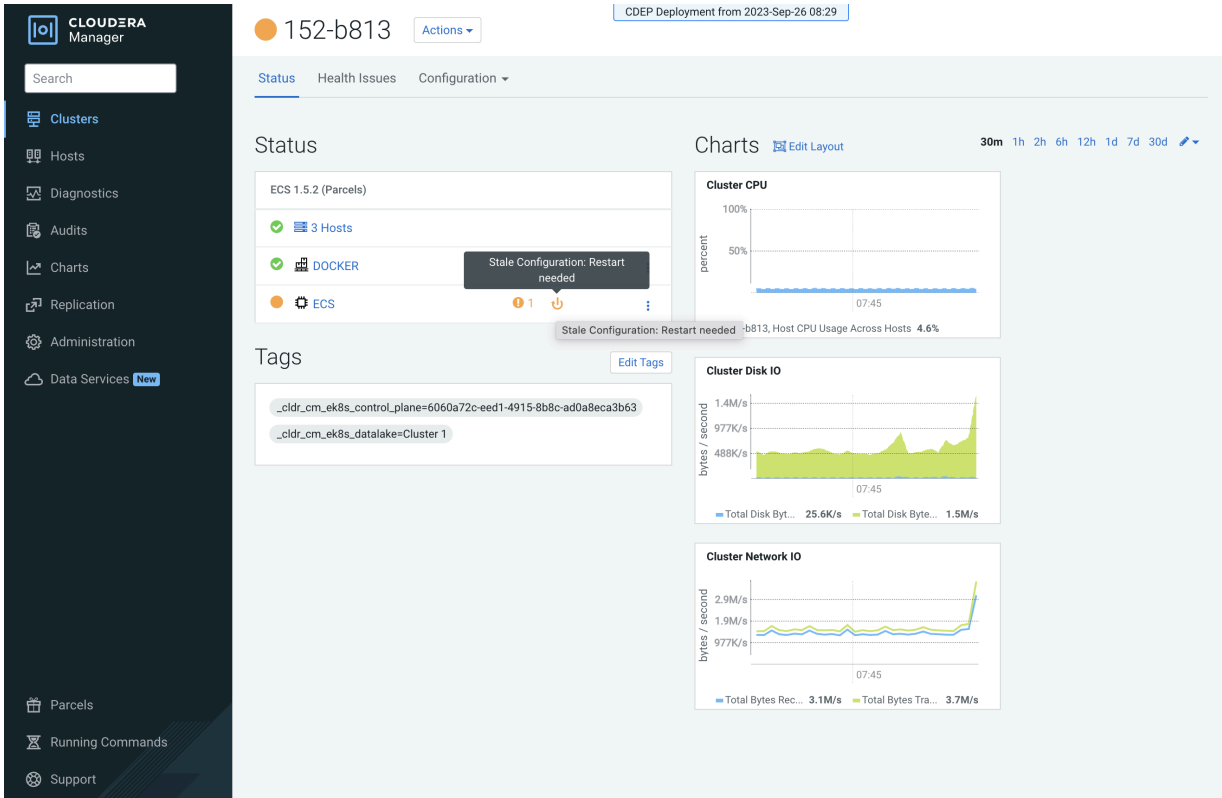

**6.** Click the Stale Configuration icon, then click Restart Stale Services and click through the Restart wizard.

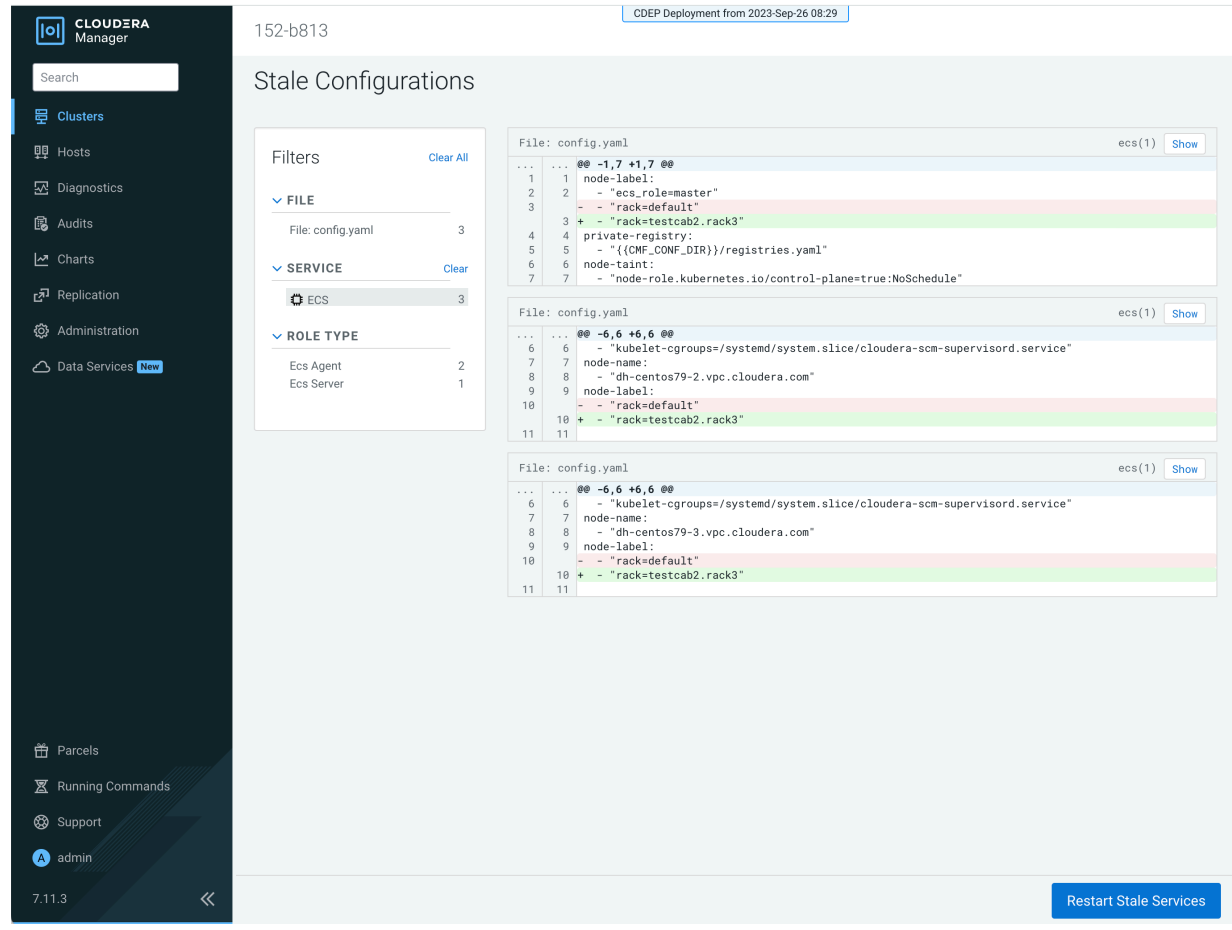

**7.** When the Restart is complete, you can use the Assign Rack popup to confirm that the new rack name has been applied to the ECS cluster hosts.

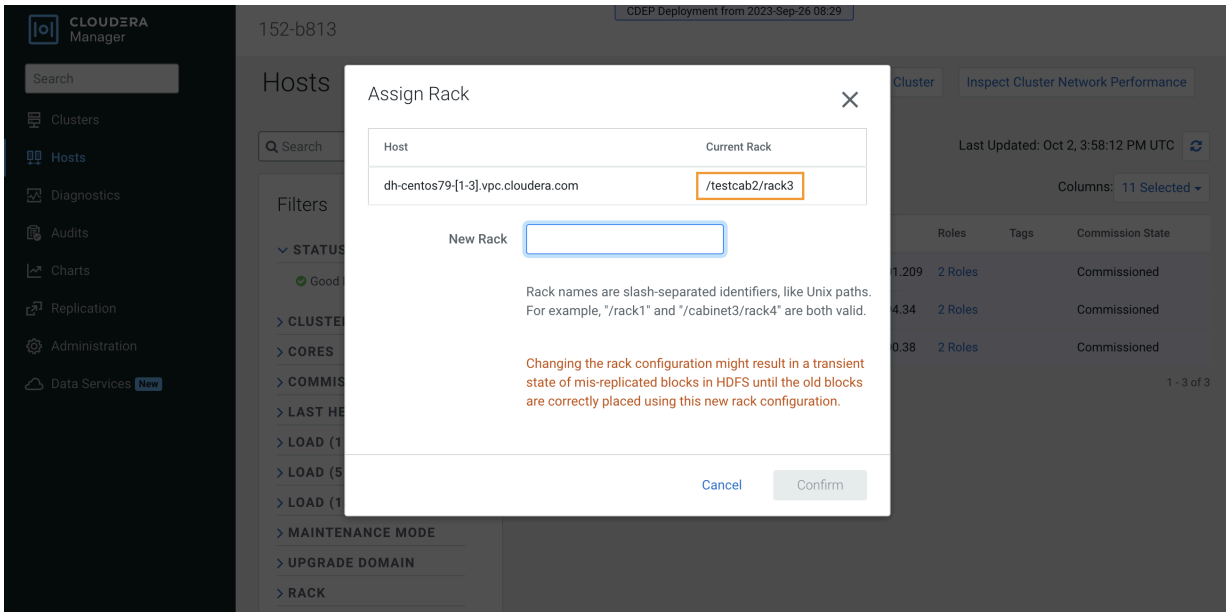

**8.** You can also use the ECS Web UI to view cluster hose rack assignments. Select the ECS cluster, click ECS, then click Web UI > ECS Web UI . In the Web UI, select the CDP namespace, then click Nodes.

Note that in Kubernetes periods are used as separators (rather than slashes) in the rack name path. The leading slash is also not used in Kubernetes.

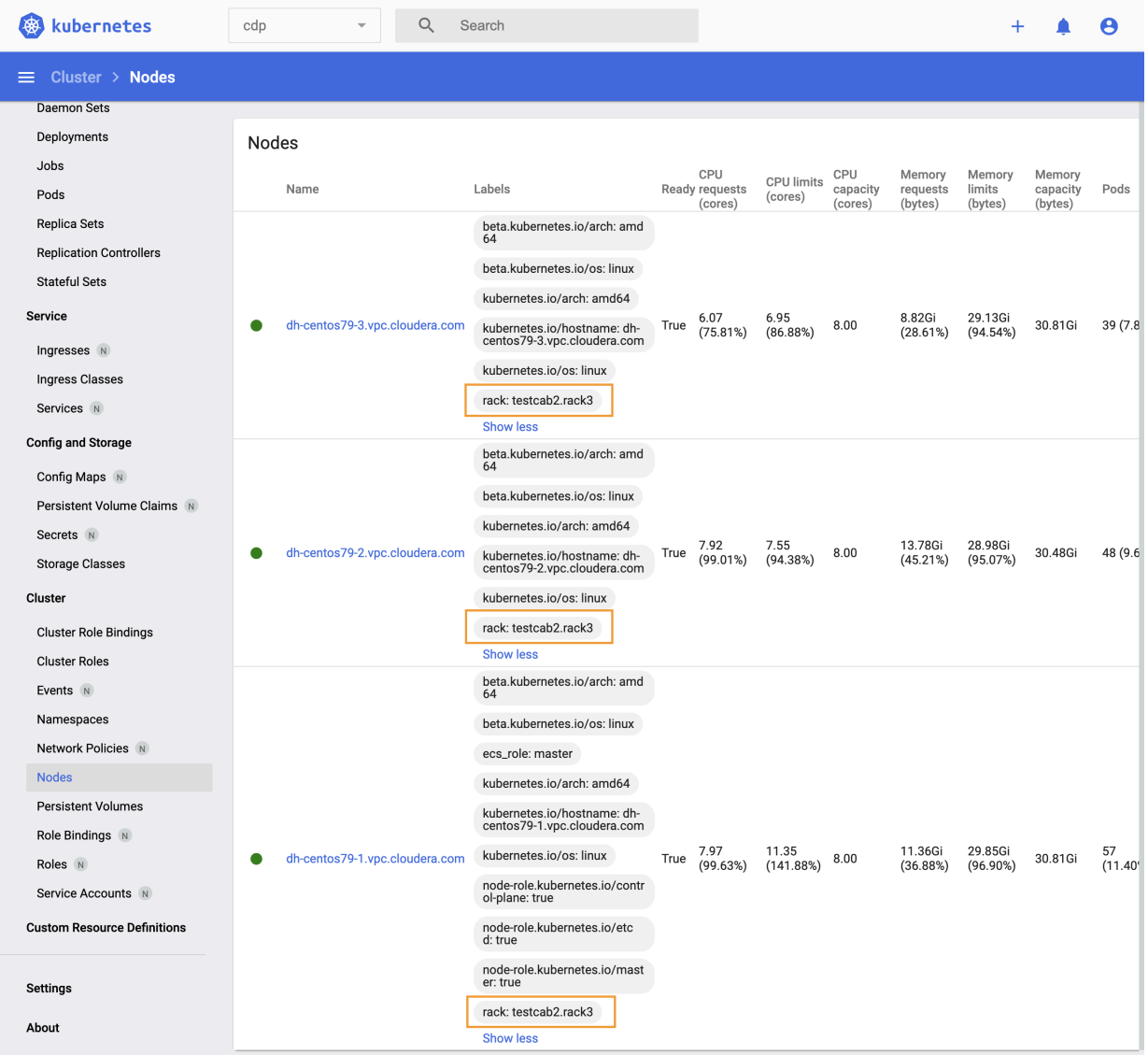

#### **Specifying a rack name when creating a new ECS cluster**

Currently the ECS installation wizard does not enable you to assign rack names when creating a new ECS cluster. Therefore, you should first add the new set of ECS hosts to Cloudera Manager, and then assign the rack name in Cloudera Manager. You can then use the ECS installation wizard to create a new ECS cluster using these hosts.

- **1.** Check the [ECS installation requirements.](https://docs.cloudera.com/cdp-private-cloud-data-services/1.5.3/installation-ecs/topics/cdppvc-requirements-ecs.html)
- **2.** [Add the new hosts to Cloudera Manager.](https://docs.cloudera.com/cloudera-manager/7.11.3/managing-clusters/topics/cm-add-hosts.html#pnavId5)

**3.** In Cloudera Manager, click Hosts > All Hosts, then select the hosts you just added.

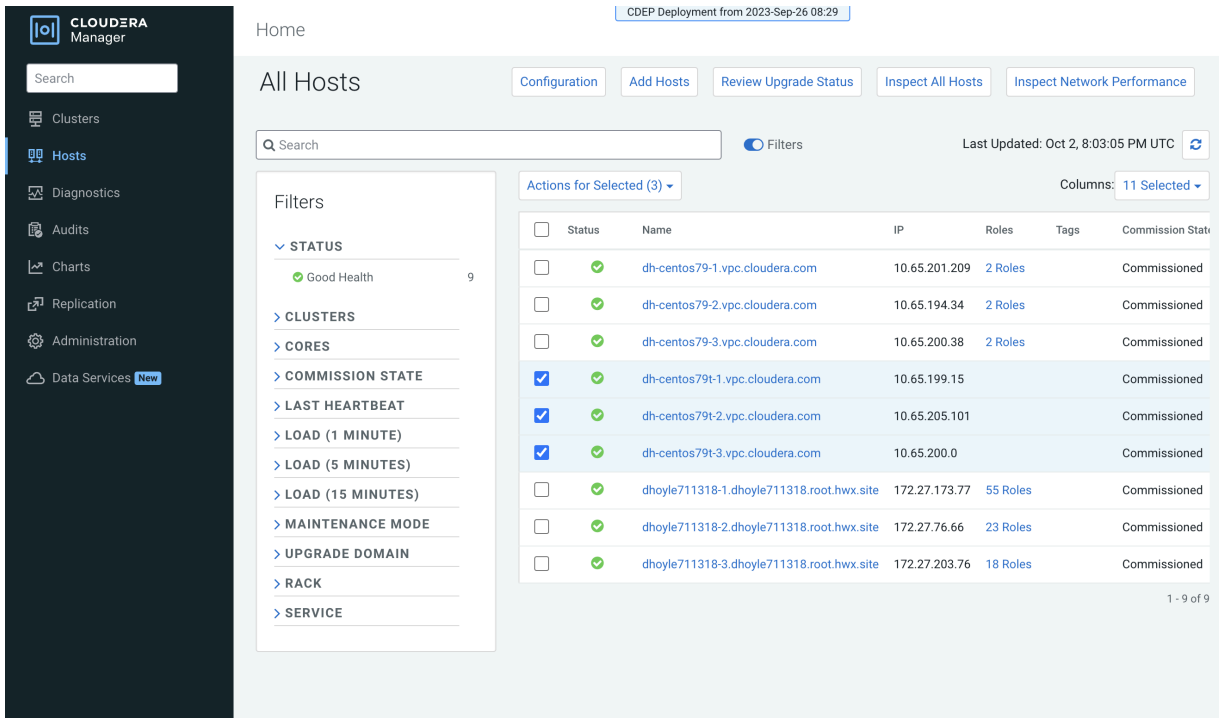

**4.** Click Actions for Selected, then click Assign Rack.

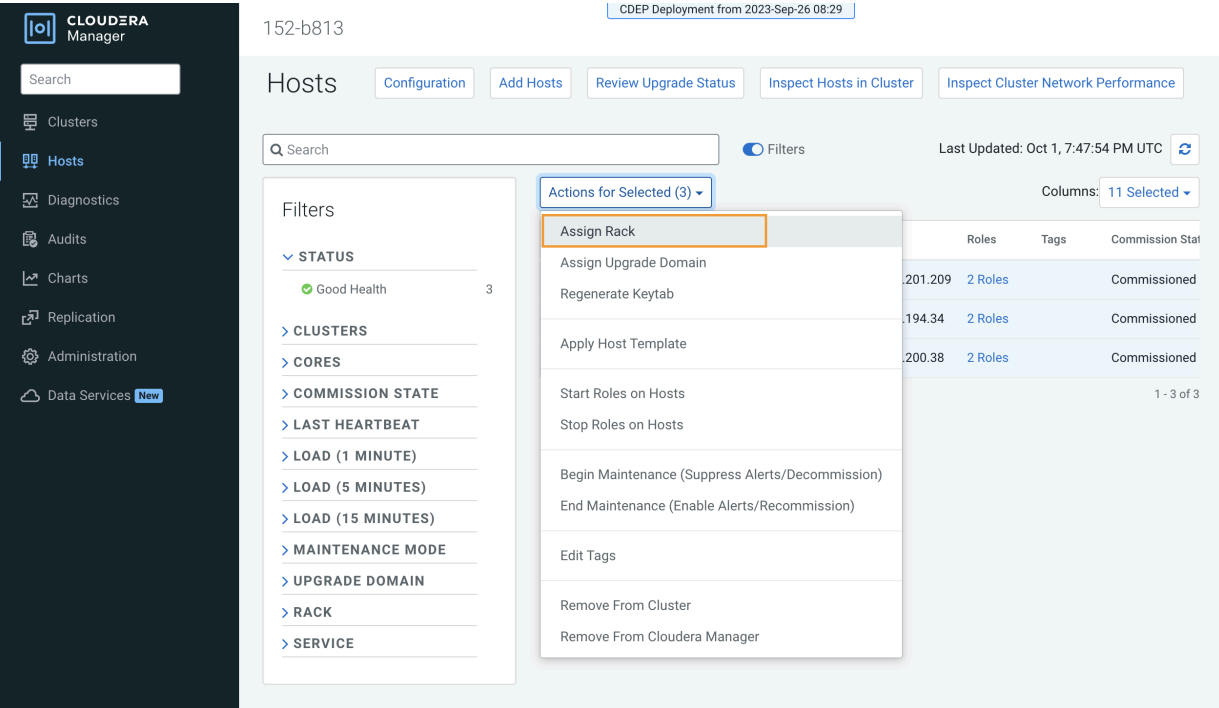

**5.** On the Assign Rack popup, enter a rack name in the New Rack box, then click Confirm.

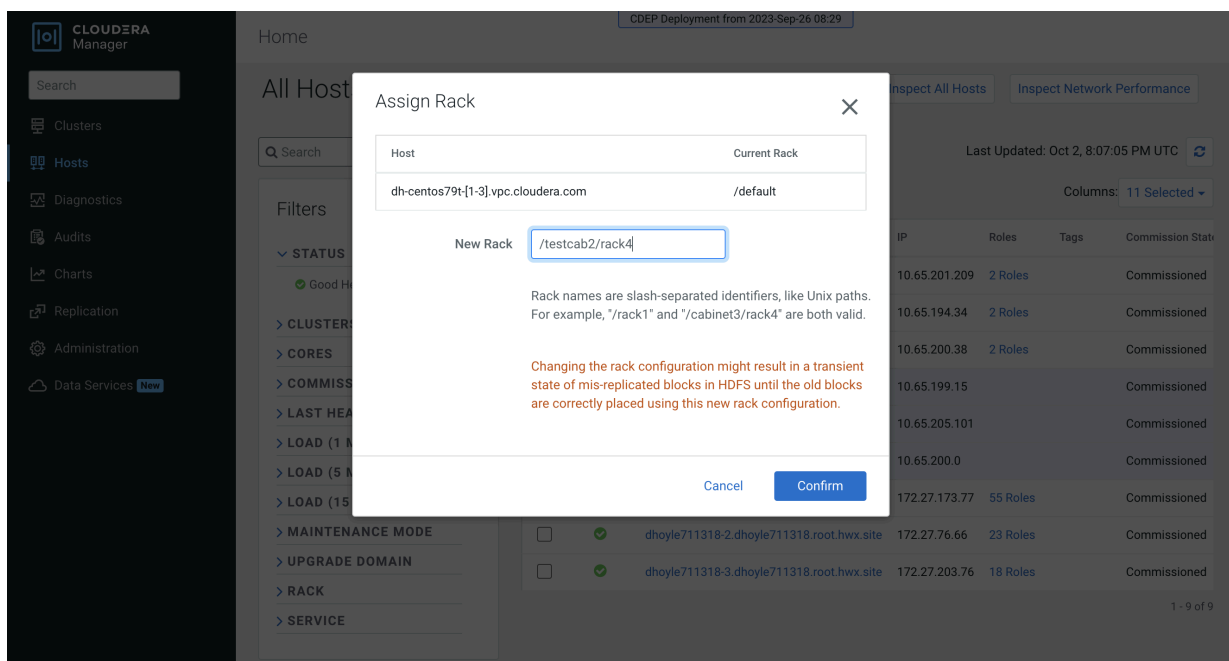

**6.** Follow the [ECS installation procedure](https://docs.cloudera.com/cdp-private-cloud-data-services/1.5.3/installation-ecs/topics/cdppvc-installation-ecs-adding-a-cdp-private-cloud-data-services-cluster-and-installing-private-cloud-experiences.html). When you reach the Specify Hosts page in the installation wizard, the hosts you added to Cloudera Manager appear. Select the hosts, click Continue, then proceed through the rest of the installation wizard.

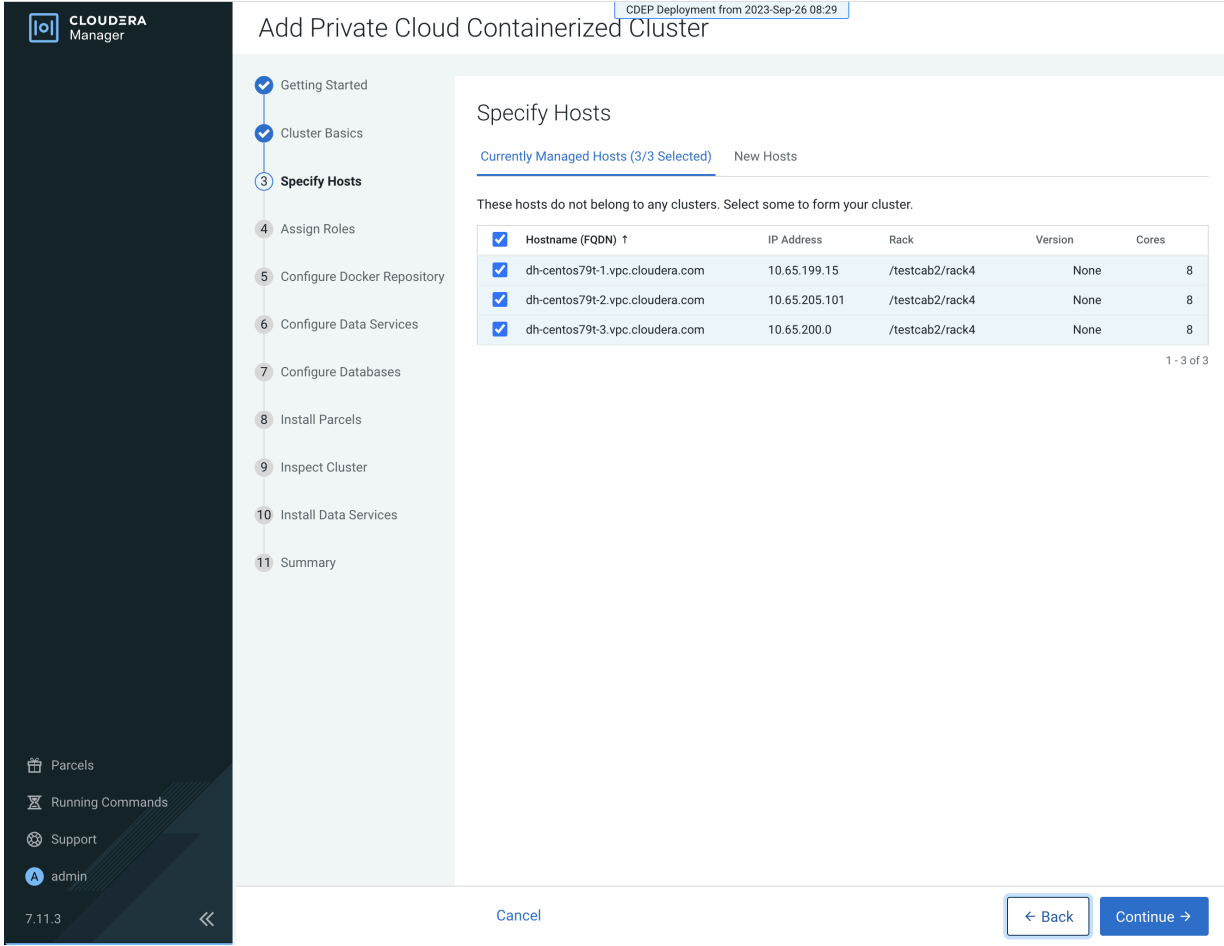

**34**

**7.** After the installation is complete, you can use the Assign Rack popup or the ECS Web UI to view the rack assignments for the ECS cluster hosts.

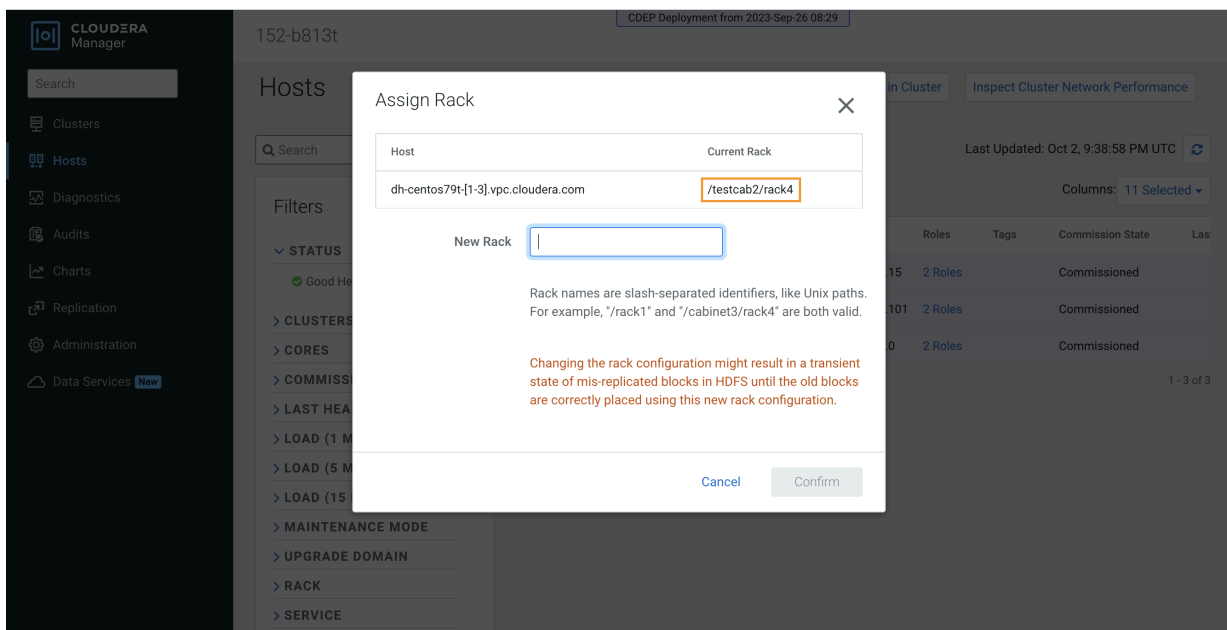

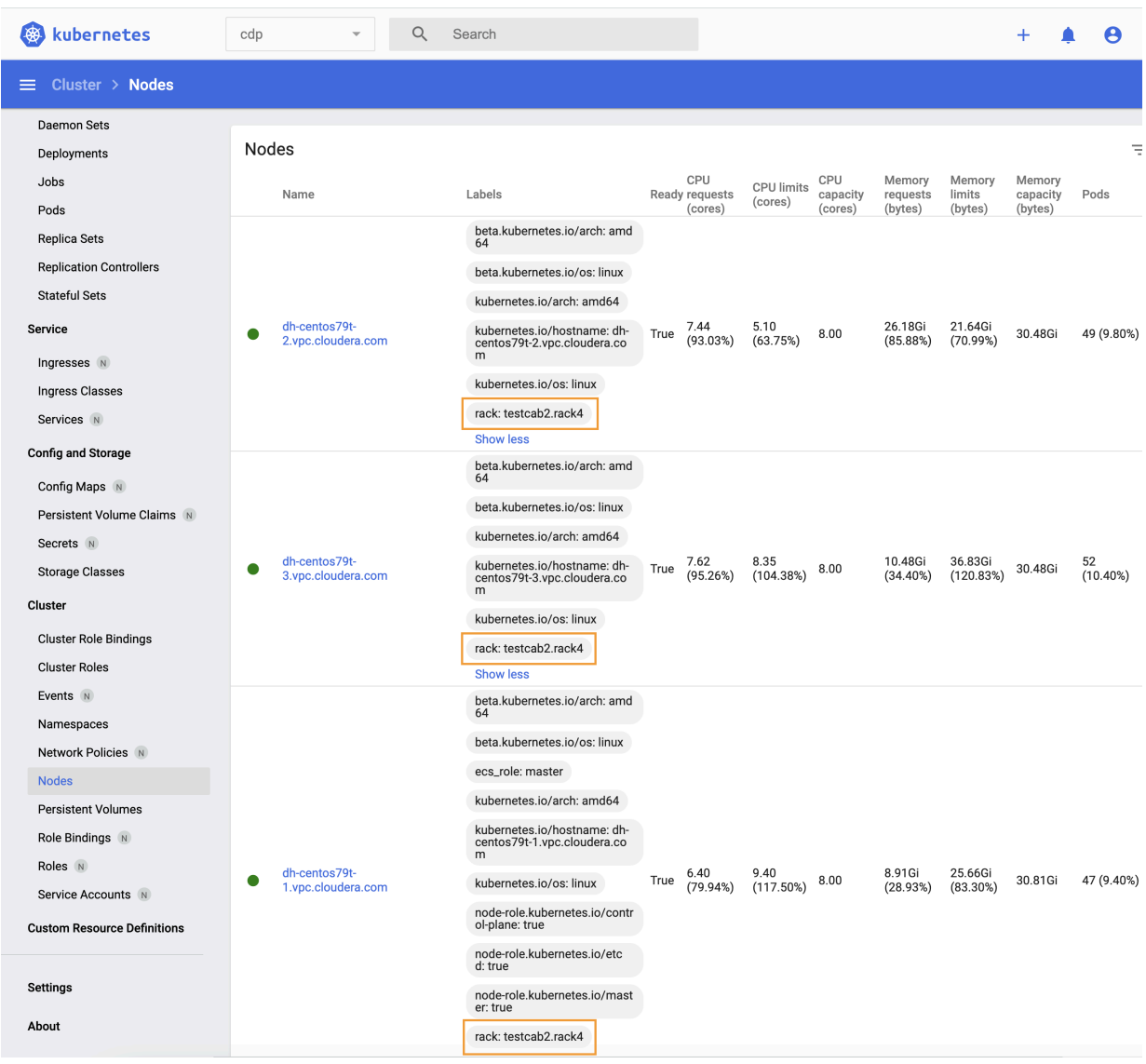

#### **Adding a host to an ECS cluster with a previously specified rack name**

When you add a host directly to an ECS cluster, there is no way to specify a rack name for the new host, so it will be assigned the default rack name. A configuration error will occur if you try to add a new host directly to an ECS cluster with a previously specified rack name, since the default rack name of the new host does not match the rack name previously assigned to the other cluster hosts.

Therefore, you should first add the new ECS host to Cloudera Manager, and then use Cloudera Manager to assign the same rack name as the other ECS cluster hosts to the new host. You can then add the new host to the ECS cluster.

**1.** Check the [ECS installation requirements.](https://docs.cloudera.com/cdp-private-cloud-data-services/1.5.3/installation-ecs/topics/cdppvc-requirements-ecs.html)

**2.** [Add the new hosts to Cloudera Manager.](https://docs.cloudera.com/cloudera-manager/7.11.3/managing-clusters/topics/cm-add-hosts.html#pnavId5) You can also access the Add Hosts wizard by clicking Hosts in the ECS cluster, and then clicking Add Hosts. Select Add hosts to Cloudera Manager.

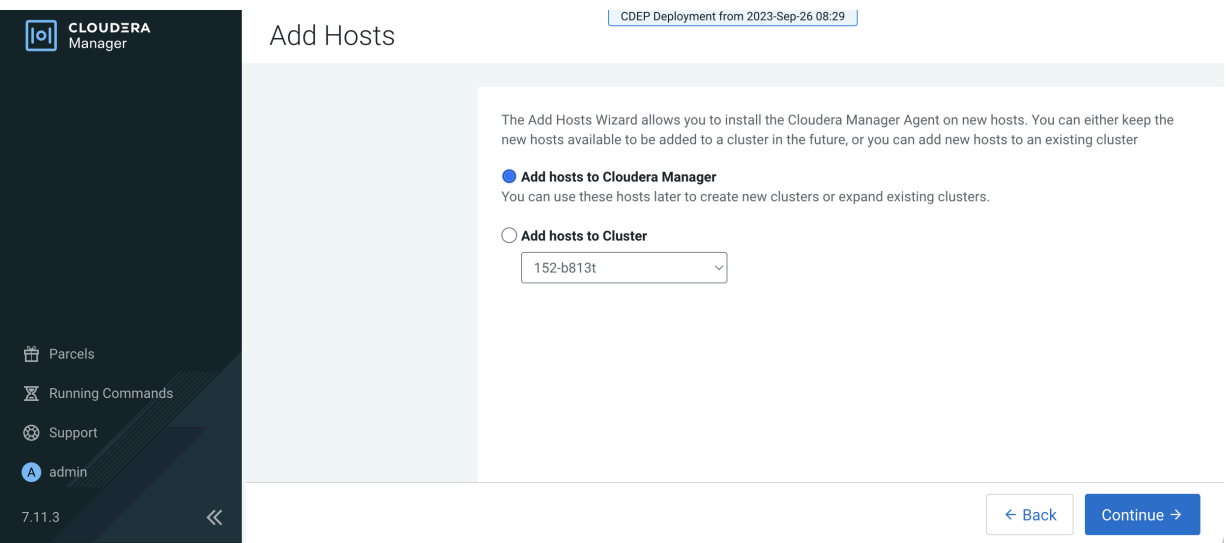

**3.** In Cloudera Manager, click Hosts, then select the host you just added.

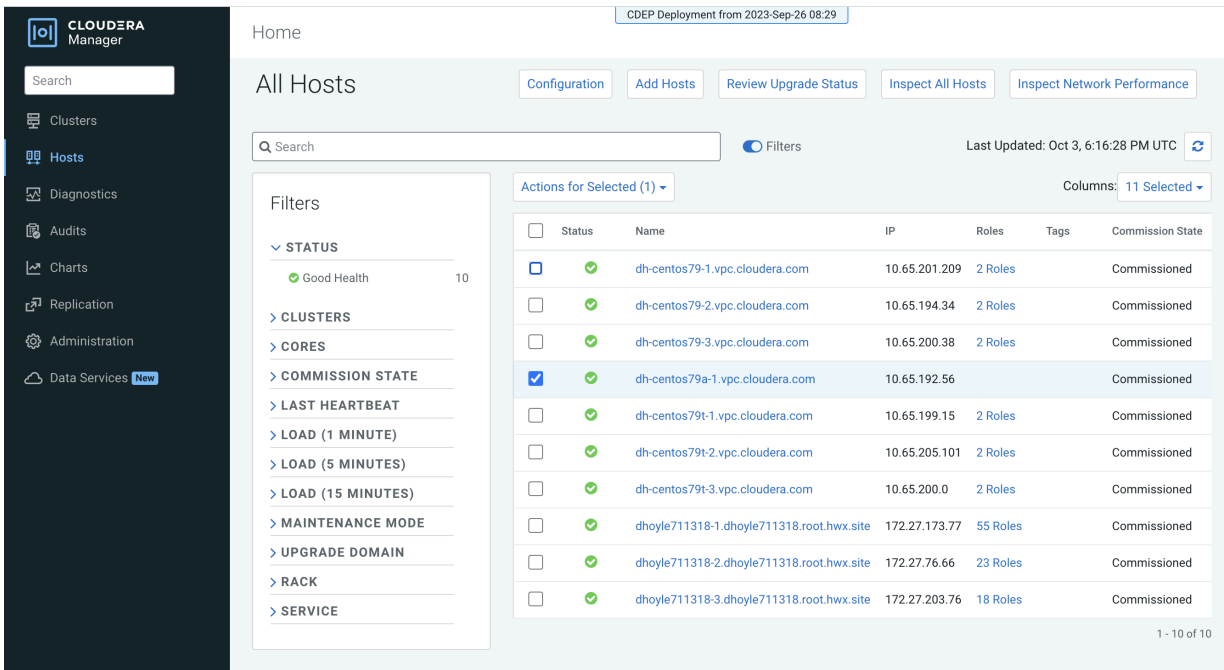

**4.** Click Actions for Selected, then click Assign Rack.

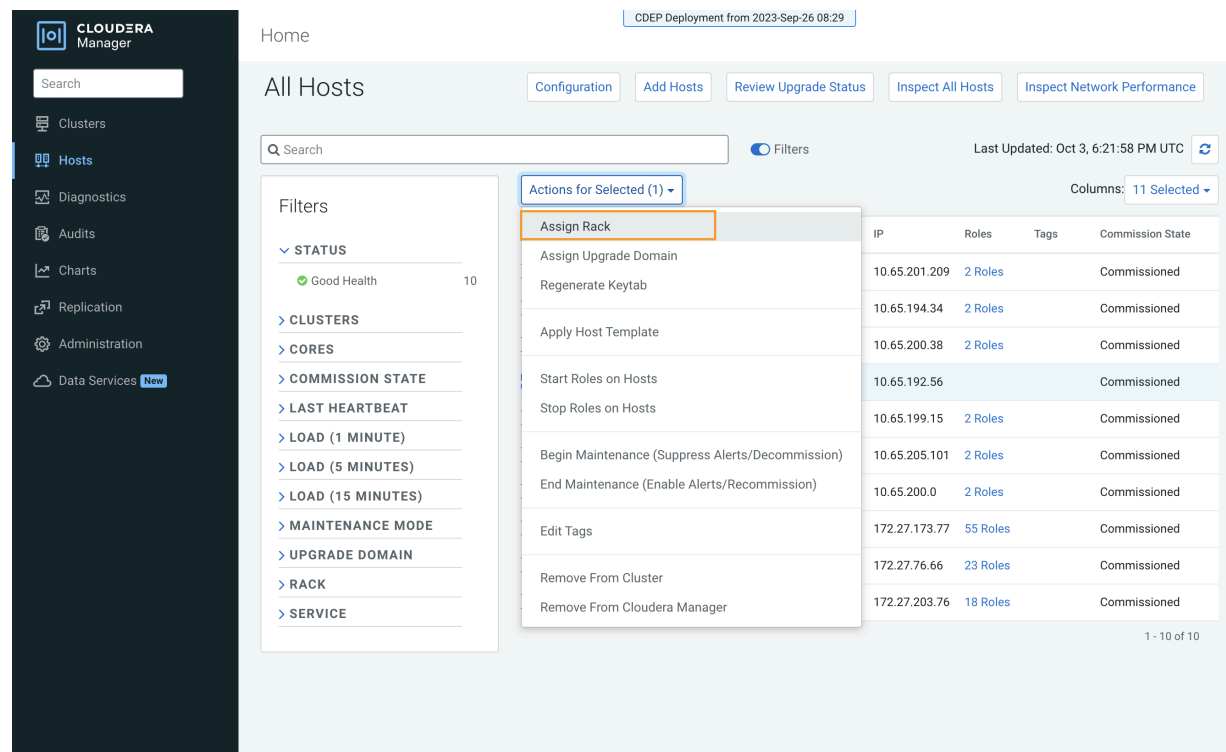

**5.** On the Assign Rack popup, enter the same rack name assigned to the other ECS cluster hosts in the New Rack box, then click Confirm.

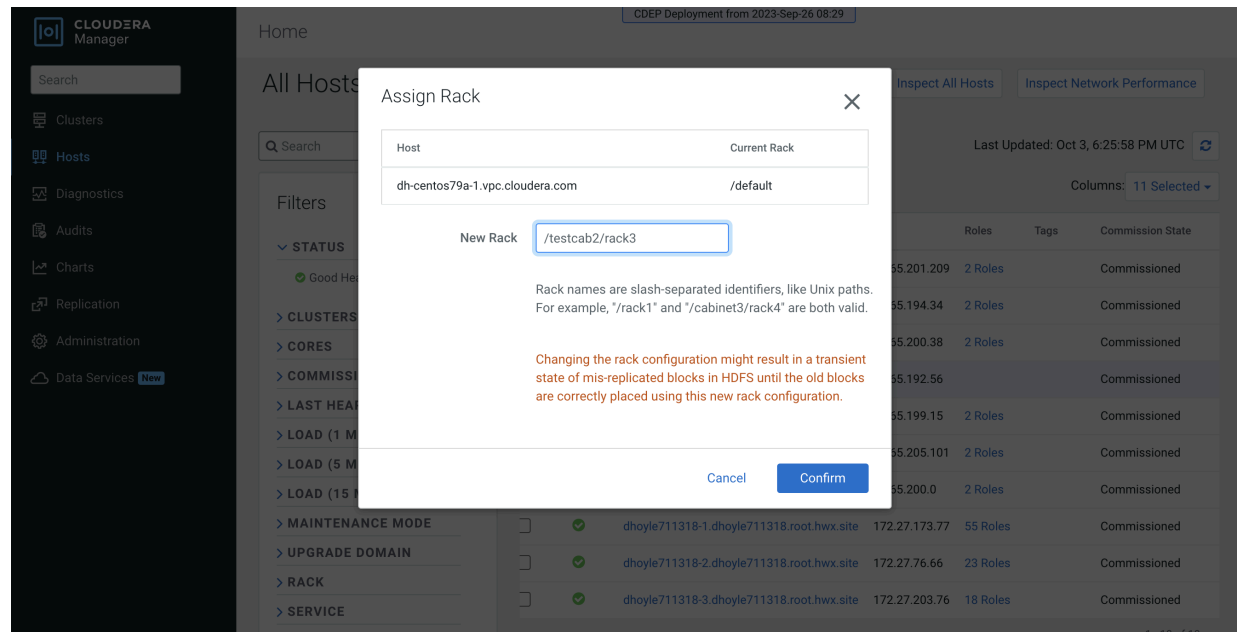

- CDEP Deployment from 2023-Sep-26 08:29 [0] CLOUDERA Add Hosts The Add Hosts Wizard allows you to install the Cloudera Manager Agent on new hosts. You can either keep the new hosts<br>available to be added to a cluster in the future, or you can add new hosts to an existing cluster Add hosts to Cloudera Manager You can use these hosts later to create new clusters or expand existing clusters. Add hosts to Cluster  $152 - b813$  $\downarrow$ ー<br>音 Parcels 图 Running Commands Support  $\bullet$  admin Continue  $\rightarrow$  $\leftarrow$  Back  $\ll$
- **6.** In the ECS cluster, click Hosts, then click Add Hosts. Select Add hosts to Cluster, then click Continue.

**7.** On the Specify Hosts page, select the new host, then click through the rest of the Add Hosts wizard.

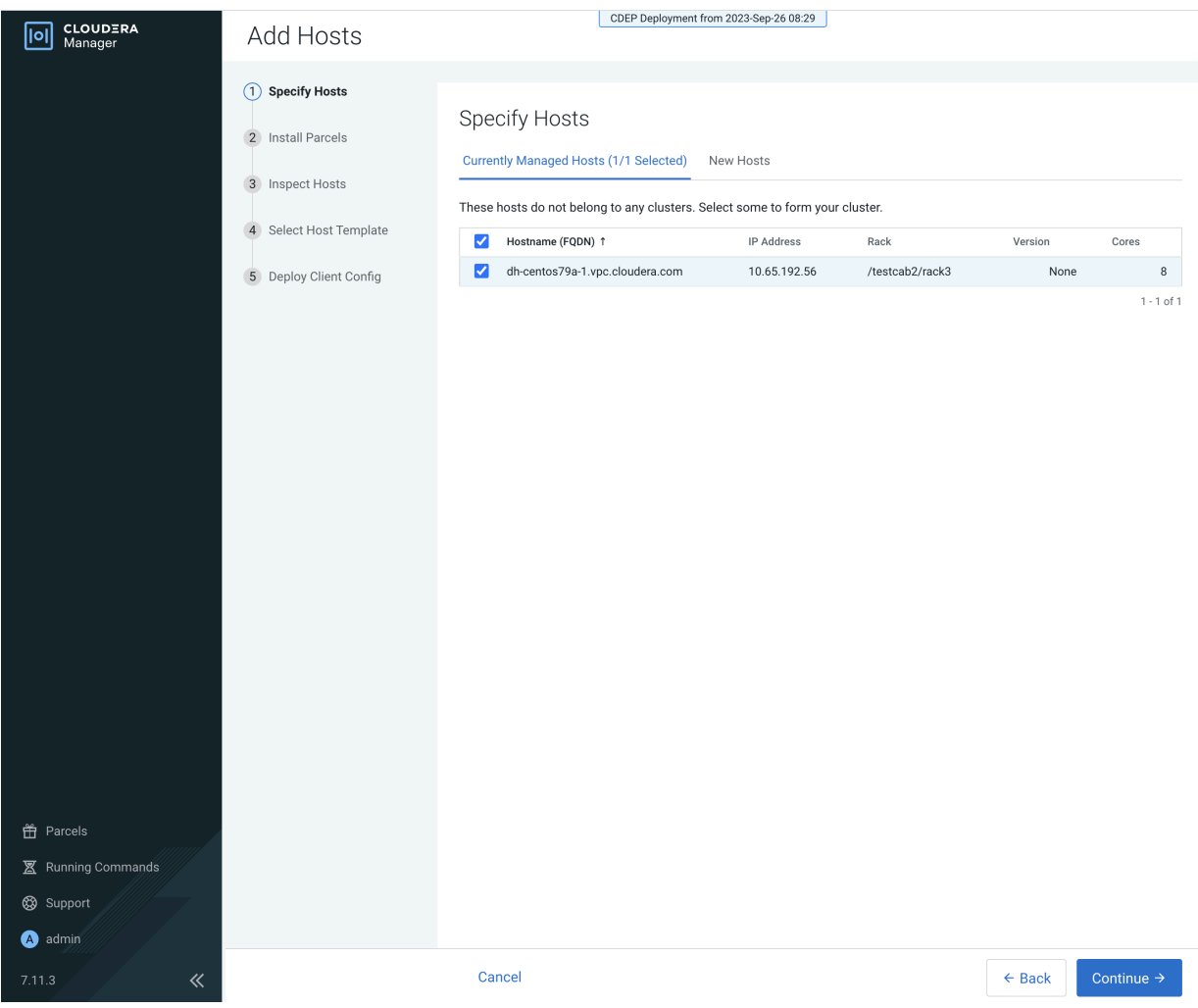

**8.** After the Add Host wizard is completed, the new host appears on the ECS cluster Hosts page.

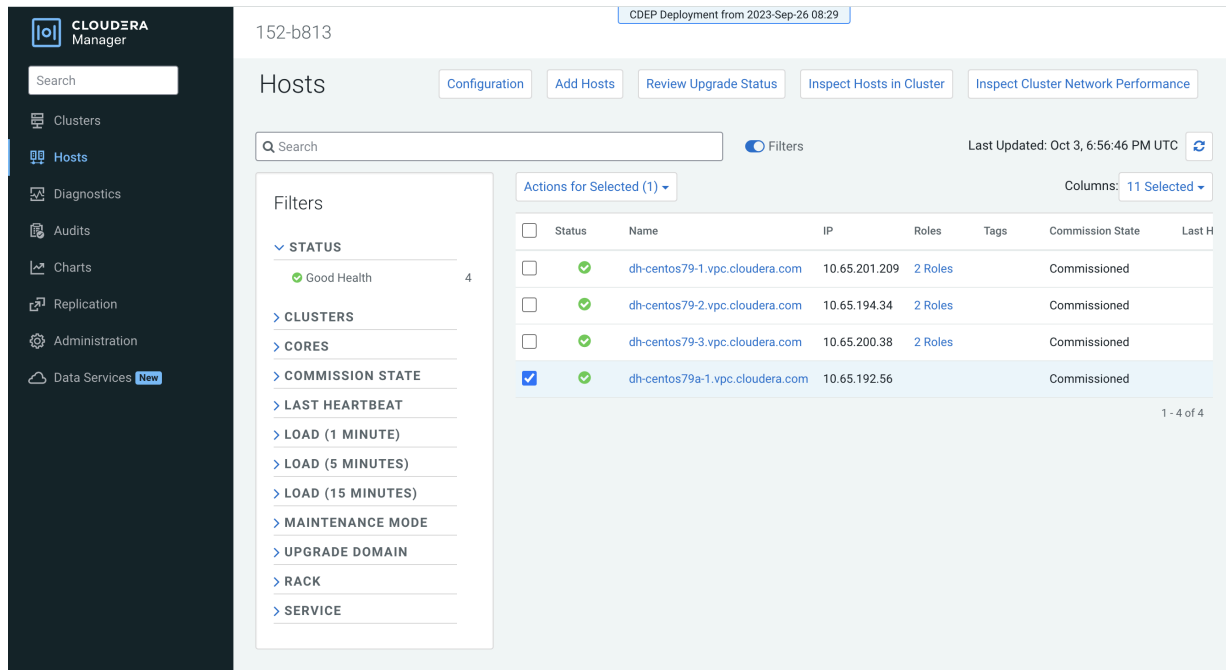

**9.** You can use the Assign Rack popup to view the rack assignments for the ECS cluster hosts and confirm that the rack name for the new host matches the rack name of the other cluster hosts.

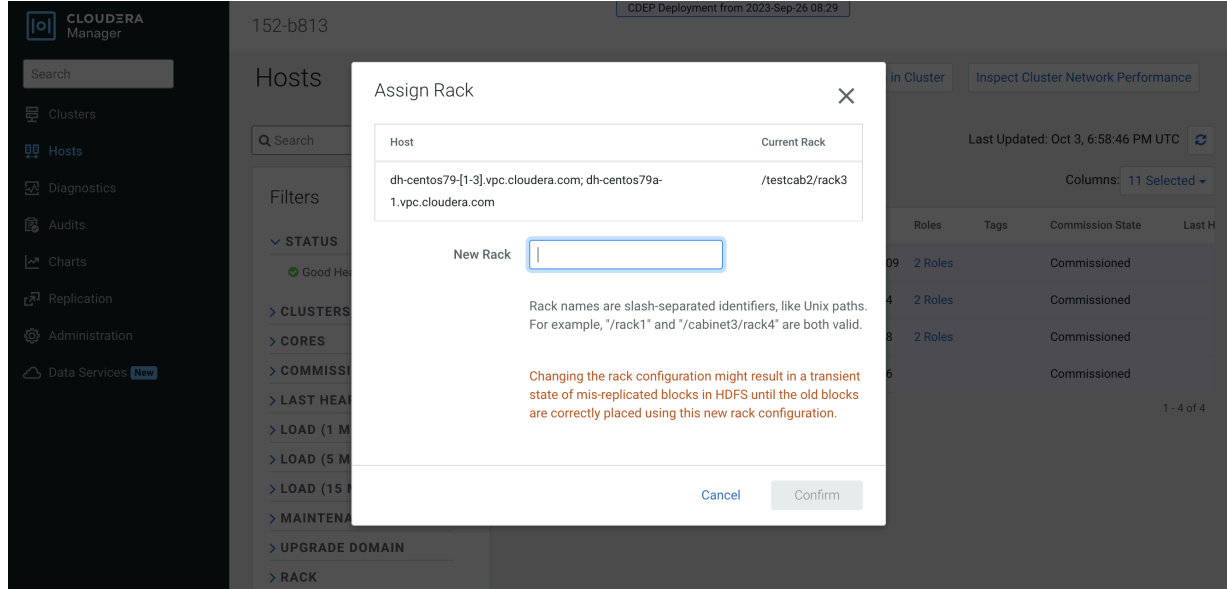

## <span id="page-40-0"></span>**ECS unified time zone**

You can synchronize the Embedded Container Service (ECS) cluster time zone with the Cloudera Manager Base time zone.

In CDP Private Cloud Data Services versions earlier than 1.5.2, containers running on an ECS Kubernetes cluster did not inherit the time zone settings from the Cloudera Manager Base host. In most cases, Kubernetes containers use Coordinated Universal Time (UTC) by default.

In Private Cloud Data Services 1.5.2 and higher versions, you can unify the time zone in the ECS cluster with the Cloudera Manager Base time zone. All workload pods in the ECS cluster run under the Cloudera Manager time zone, and workload logs on the ECS cluster are correlated with the Cloudera Manager Base logs. Timestamp-related SQL queries are also correlated.

- Unified time zone is enabled by default for new CDP Private Cloud Data Services 1.5.2+ installs.
- When upgrading from earlier versions of CDP Private Cloud Data Services to 1.5.2+, unified time zone is disabled by default to avoid affecting timestamp-sensitive logic.

You can enable or disable unified time zone using the following script in the ECS parcel:

bash /opt/cloudera/parcels/ECS/k8tz-webhook/configure-k8tz-webhook.sh -h

This script modifies the k8tz webhook settings.

Syntax:

configure-k8tz-webhook.sh [-i|-h]

Options:

- i This option enables the unified time zone feature
- No options To disable the unified time zone feature, run the configure-k8tz-webhook.sh script without any options.
- Use the -h flag to print Help information

To complete the process of enabling the unified time zone feature:

• Restart the workload pods where you want the Cloudera Manager Server timezone to be applied.

-OR-

• Initiate an ECS cluster rolling restart. This will inject the time zone information into all workload pods.

When the unified time zone feature is disabled, all running pods are not affected. To apply the new disabled setting so they run with the default UTC time zone, a pod restart or a rolling restart is required.

## <span id="page-41-0"></span>**Adjusting the expiration time of ECS cluster certificates**

The RKE Kubernetes, Vault, and ECS webhook certificate expiration times are set to one year by default. To avoid certificate expiration errors, you may want to extend the expiration times.

#### **About this task**

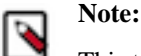

This topic only applies to internal certificates within ECS. It does not apply to the ingress controller certificate.

- These steps describe how to adjust the expiration time of internal cluster certificates in an existing ECS cluster.
- For a new cluster, if the nodes have been added to Cloudera Manager before creating the ECS cluster, you can edit the cluster signing duration configuration property in Cloudera Manager before creating the ECS cluster.

#### **Adjusting the expiration time of the RKE Kubernetes cluster certificate**

- **1.** In Cloudera Manager, select the ECS cluster, then click ECS.
- **2.** Click the Configuration tab, then use the Search box to locate the cluster\_signing\_duration configuration property.

**3.** The the cluster\_signing\_duration configuration property sets the expiration time for the RKE Kubernetes, Vault, and ECS webhook certificates, and is set to 1 year (365 days) by default. In the example below, the certificate expiration has been reset to 5 years (1825 days):

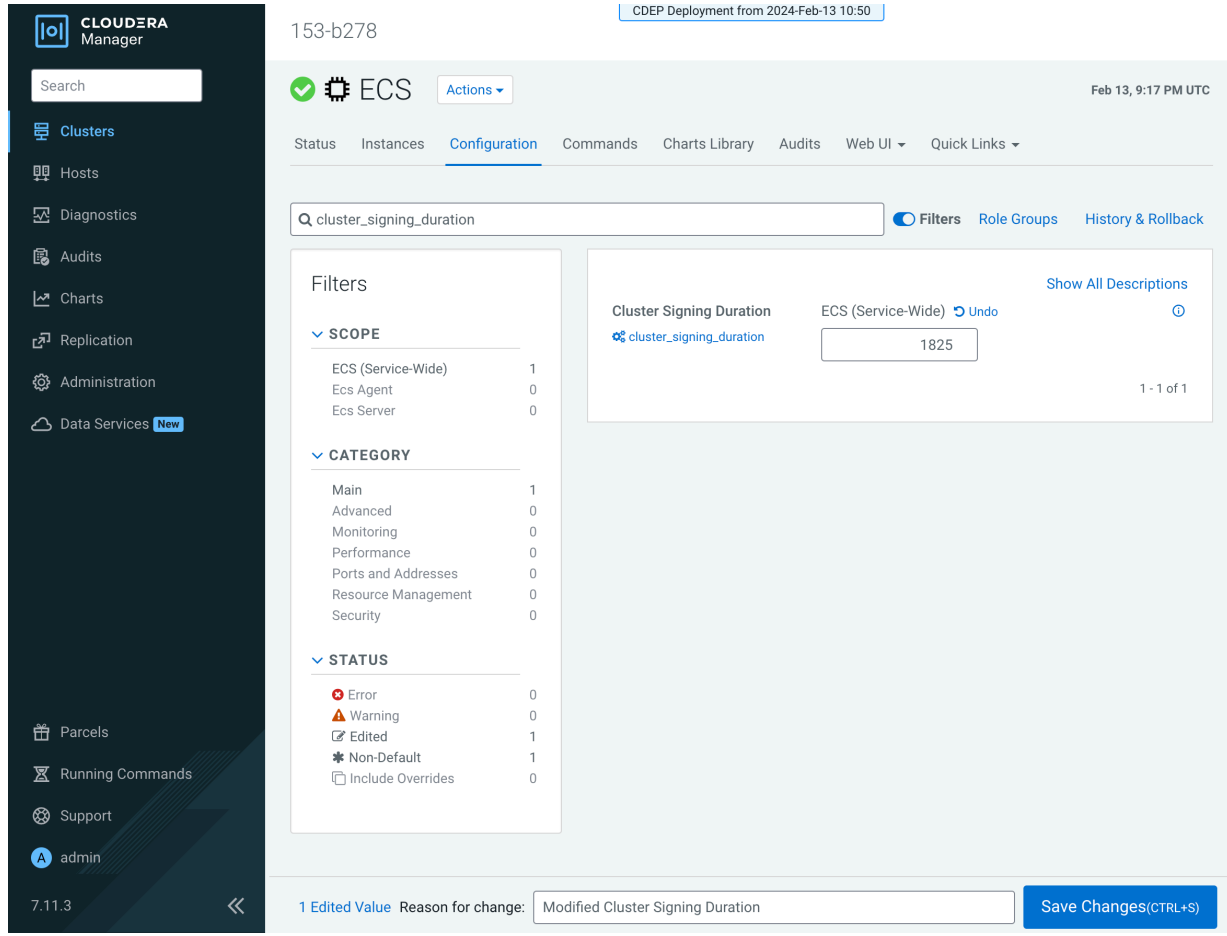

- **4.** Click Save Changes.
- **5.** On the ECS Cluster landing page, click Actions > Refresh Cluster.
- **6.** After the Refresh is complete, click Actions > Rolling Restart.
- **7.** After the restart is complete, the certificate expiration time is reset to the new value. You can also use the CLI to verify the new certificate expiration setting:

```
[root@host-1 ~]# cat /proc/47803/environ
CDH_PIG_HOME=/usr/lib/pigLD_LIBRARY_PATH=:/opt/cloudera/cm-agent/libCMF
_AGENT_ARGS=CDH_KAFKA_HOME=/usr/lib/kafka
CONF_DIR=/var/run/cloudera-scm-agent/process/1546342871-ecs-ECS_SERVERCDH_
PARQUET_HOME=/usr/lib/parquet
PARCELS_ROOT=/opt/cloudera/parcelsPARCEL_DIRNAMES=ECS-1.5.2-b866-ecs-1.5.2
-b866.p0.46395126LANG=en_US.UTF-8
CDH_HADOOP_BIN=/usr/bin/hadoopCDH_KMS_HOME=/usr/lib/hadoop-kmsCGROUP_GROUP
_CPU=CMF_PACKAGE_DIR=/opt/cloudera/cm-agent/service
ORACLE_HOME=/usr/share/oracle/instantclientMGMT_HOME=/opt/cloudera/cmINV
OCATION_ID=04c94a229a2b4684a95f8ec63783c81e
JSVC_HOME=/usr/libexec/bigtop-utilsCDH_IMPALA_HOME=/usr/lib/impalaKRB5_C
ONFIG=/etc/krb5.conf
CDH_YARN_HOME=/usr/lib/hadoop-yarnCLOUDERA_POSTGRESQL_JDBC_JAR=/opt/clo
udera/cm/lib/postgresql-42.5.1.jar
CDH_SOLR_HOME=/usr/lib/solrHIVE_DEFAULT_XML=/etc/hive/conf.dist/hive-defa
ult.xml
CLOUDERA_ORACLE_CONNECTOR_JAR=/usr/share/java/oracle-connector-java.jarC
GROUP_GROUP_BLKIO=system.slice/cloudera-scm-agent.service
```

```
CGROUP_ROOT_BLKIO=/sys/fs/cgroup/blkioCGROUP_ROOT_CPU=/sys/fs/cgroup/cpu,c
  puacctKEYTRUSTEE_KP_HOME=/usr/share/keytrustee-keyprovider
  CLOUDERA_MYSQL_CONNECTOR_JAR=/usr/share/java/mysql-connector-java.jarCMF_
  SERVER_ROOT=/opt/cloudera/cm
  CGROUP_ROOT_CPUACCT=/sys/fs/cgroup/cpu,cpuacctCDH_FLUME_HOME=/usr/lib/f
  lume-ng
  CATTLE_NEW_SIGNED_CERT_EXPIRATION_DAYS=1825
  <snip!>
[root@host-1 ~]# openssl x509 -in /var/lib/rancher/rke2/agent/serving-kubele
t.crt -noout -text
Certificate:
    Data:
         Version: 3 (0x2)
         Serial Number: 4005696761303552502 (0x379717fb376e51f6)
         Signature Algorithm: ecdsa-with-SHA256
         Issuer: CN = rke2-server-ca@1697759349
         Validity
             Not Before: Oct 19 23:49:09 2023 GMT
             Not After : Oct 17 23:49:10 2028 GMT
         Subject: CN = host-1.rke-1019.kcloud.cloudera.com
         Subject Public Key Info:
             Public Key Algorithm: id-ecPublicKey
                 Public-Key: (256 bit)
                 pub:
                     04:92:81:74:b8:fb:aa:6c:c5:9a:40:2c:5f:91:60:
                     35:16:9a:d5:41:b2:bf:d8:29:f4:ed:68:ed:cd:3d:
                     87:0e:59:db:27:26:c5:d8:a7:79:c7:23:8f:0b:71:
                     c2:f5:d4:36:fe:97:a9:b5:62:ee:9d:9b:6d:ed:25:
                     60:fd:26:3a:08
                 ASN1 OID: prime256v1
                 NIST CURVE: P-256
         X509v3 extensions:
             X509v3 Key Usage: critical
                 Digital Signature, Key Encipherment
             X509v3 Extended Key Usage:
                 TLS Web Server Authentication
             X509v3 Authority Key Identifier:
                 keyid:26:8F:9F:A1:04:CE:2D:04:3A:03:11:87:9D:DF:5A:B7:5C:0
6:72:32
             X509v3 Subject Alternative Name:
                 DNS:host-1.rke-1019.kcloud.cloudera.com, DNS:localhost, IP
 Address:127.0.0.1, IP Address:10.17.130.15
     Signature Algorithm: ecdsa-with-SHA256
          30:46:02:21:00:fc:5c:89:ab:99:a6:79:33:a9:28:da:a8:47:
          52:cf:1f:43:13:8c:06:2e:23:67:4c:b4:b0:d6:e3:f9:b6:ad:
          50:02:21:00:c7:64:aa:86:97:5a:f3:12:7e:3f:a2:f1:ab:93:
          17:6c:3a:37:34:01:ef:ba:7f:08:85:70:2c:c9:40:e0:30:f5
```
#### **Adjusting the expiration time of the Vault certificate**

**1.** In Cloudera Manager, select the ECS cluster, then click ECS.

**2.** Click the Configuration tab, then use the Search box to locate the cluster signing duration configuration property.

**3.** The the cluster\_signing\_duration configuration property sets the expiration time for the RKE Kubernetes, Vault, and ECS webhook certificates, and is set to 1 year (365 days) by default. In the example below, the certificate expiration has been reset to 5 years (1825 days):

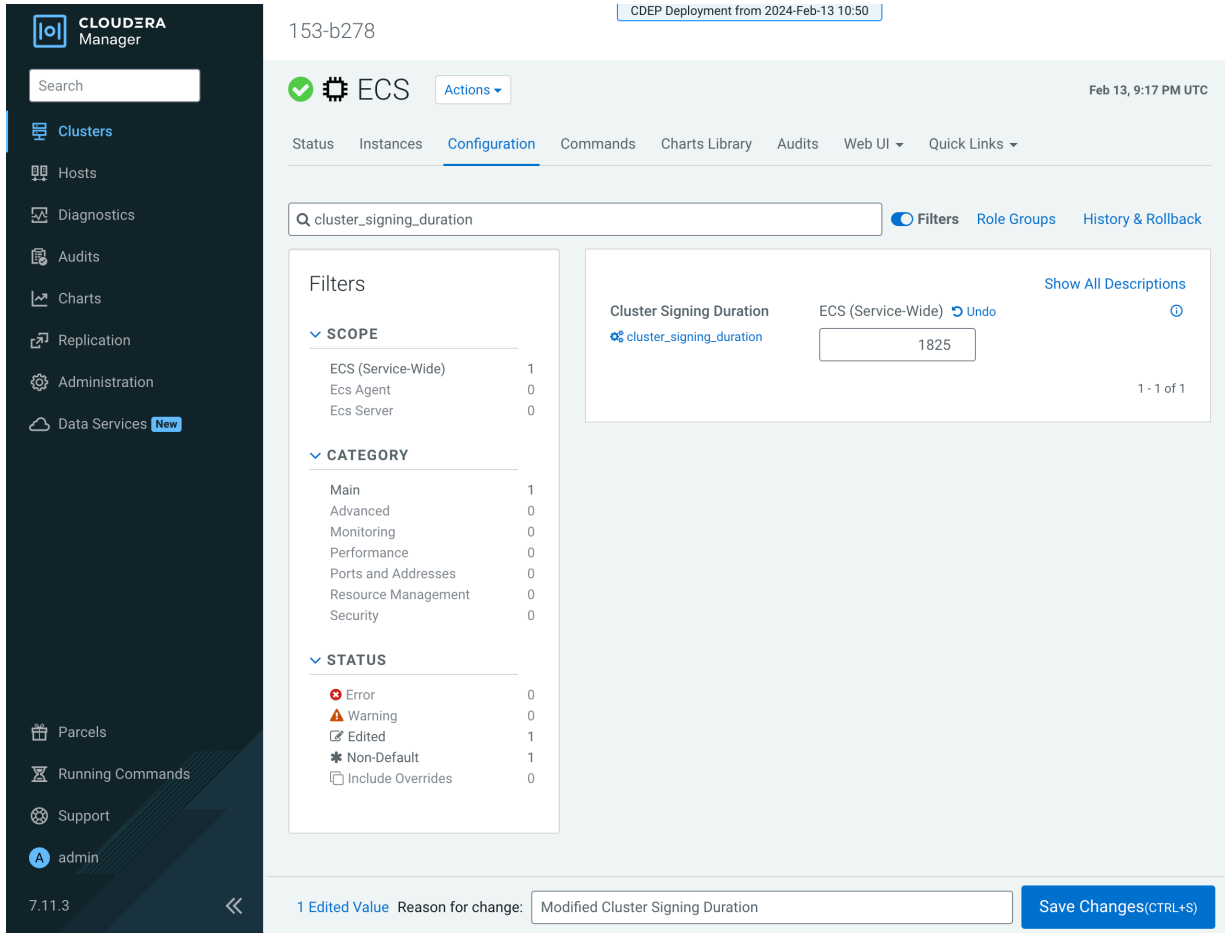

- **4.** Click Save Changes.
- **5.** Contact Cloudera support and ask them to provide you with a copy of the rotate-vault-cert.sh file.
- **6.** Copy the rotate-vault-cert.sh file to the ECS master host. Set JAVA\_HOME if needed.
- **7.** Run the following command:

./rotate-vault-cert.sh APP\_DOMAIN

- **8.** Unseal Vault.
- **9.** Restart all of the pods in the CDP namespace.
- **10.** If you are using a default self-signed ingress controller certificate, update the ingress controller certificate (follow the steps in the script output).
- **11.** You can use the CLI to verify the new certificate expiration setting:

```
root 49076 48970 2 16:49 ? 00:00:10 kube-controller-mana
ger 
--flex-volume-plugin-dir=/var/lib/kubelet/volumeplugins --terminated-pod-
gc-threshold=1000 --permit-port-sharing=true 
--allocate-node-cidrs=true --authentication-kubeconfig=/var/lib/rancher/
rke2/server/cred/controller.kubeconfig 
--authorization-kubeconfig=/var/lib/rancher/rke2/server/cred/controller.
kubeconfig --bind-address=127.0.0.1 
--cluster-cidr=10.42.0.0/16 --cluster-signing-duration=43800h
```

```
<snip!>
[root@host-1 ~]# openssl x509 -in vault.pem -noout -text
Certificate:
     Data:
         Version: 3 (0x2)
         Serial Number:
             db:b7:a7:c3:79:86:4c:54:e8:97:49:bf:99:3d:df:a9
         Signature Algorithm: ecdsa-with-SHA256
         Issuer: CN = rke2-server-ca@1697759349
         Validity
            Not Before: Oct 19 23:46:38 2023 GMT
             Not After : Oct 17 23:46:38 2028 GMT
        Subject: 0 = system:nodes, CN = "system:node:vault.vault-system.svc
;"
         Subject Public Key Info:
             Public Key Algorithm: rsaEncryption
                 RSA Public-Key: (2048 bit)
                 Modulus:
                     00:94:93:2e:9d:5c:01:5a:95:46:b2:9d:aa:23:c4:
                     4e:0f:92:07:7e:0e:3a:21:7d:ef:95:e8:09:d3:88:
                     38:ac:e9:9f:c2:36:37:04:56:43:87:3a:6f:34:08:
                     09:8f:3f:df:31:79:d6:12:db:78:f6:1c:9b:0e:c2:
                     d0:f5:25:50:86:37:d5:ff:f7:a0:82:6f:55:d1:ff:
                     03:54:f8:ce:8b:02:87:2d:af:3f:71:f8:c4:a9:f0:
                     24:50:7b:07:70:3d:7a:be:9d:41:f0:15:2f:56:c3:
                     d3:0d:1a:e1:87:8e:69:89:ff:bf:1b:f2:84:87:6c:
                     5e:f9:13:8b:2c:5c:de:64:9e:ae:de:6a:f0:7c:ae:
                     d9:01:41:aa:39:00:b3:2d:4f:5c:db:fb:2b:80:31:
                     88:b5:40:24:e1:06:08:c4:ad:82:70:a1:9e:4c:3e:
                     00:0d:61:d9:1a:5c:c7:11:a7:79:68:66:34:b2:c2:
                     e9:63:a8:5d:d1:13:be:e6:f1:8f:03:87:3d:be:eb:
                     b7:ce:a5:eb:56:81:37:5b:9d:ce:82:34:15:99:16:
                     4c:65:20:d9:df:e6:63:56:c2:49:79:e8:66:ce:c1:
                     01:9d:87:a2:ba:02:c0:7c:2b:e5:37:30:c5:23:bd:
                     87:a1:c8:2b:a9:49:be:67:31:22:8d:a4:68:f9:bd:
                     be:23
                 Exponent: 65537 (0x10001)
         X509v3 extensions:
             X509v3 Key Usage: critical
                 Digital Signature, Key Encipherment
             X509v3 Extended Key Usage:
                 TLS Web Server Authentication
             X509v3 Basic Constraints: critical
                 CA:FALSE
             X509v3 Authority Key Identifier:
                 keyid:26:8F:9F:A1:04:CE:2D:04:3A:03:11:87:9D:DF:5A:B7:5C:0
6:72:32
             X509v3 Subject Alternative Name:
                 DNS:vault, DNS:vault.vault-system, DNS:vault.vault-system.
svc, DNS:vault.vault-system.svc.cluster.local, DNS:vault.localhost.localdoma
in, DNS:*.apps.host-1.rke-1019.kcloud.cloudera.com, IP Address:127.0.0.1
     Signature Algorithm: ecdsa-with-SHA256
          30:46:02:21:00:d9:5e:38:fc:31:9b:5a:eb:fc:7d:c2:8f:b3:
          54:5e:28:f0:8f:00:eb:36:65:9f:d3:70:ae:a2:79:77:ee:b5:
          f7:02:21:00:f4:e8:6f:c9:bd:bb:92:9d:63:81:69:55:67:8b:
          8a:f3:a4:5d:c1:67:66:b0:40:ff:22:a6:c3:6f:4f:8e:b2:8e
```
#### **Adjusting the expiration time of the ECS webhook certificate**

**1.** In Cloudera Manager, select the ECS cluster, then click ECS.

**2.** Click the Configuration tab, then use the Search box to locate the cluster\_signing\_duration configuration property.

**3.** The the cluster\_signing\_duration configuration property sets the expiration time for the RKE Kubernetes, Vault, and ECS webhook certificates, and is set to 1 year (365 days) by default. In the example below, the certificate expiration has been reset to 5 years (1825 days):

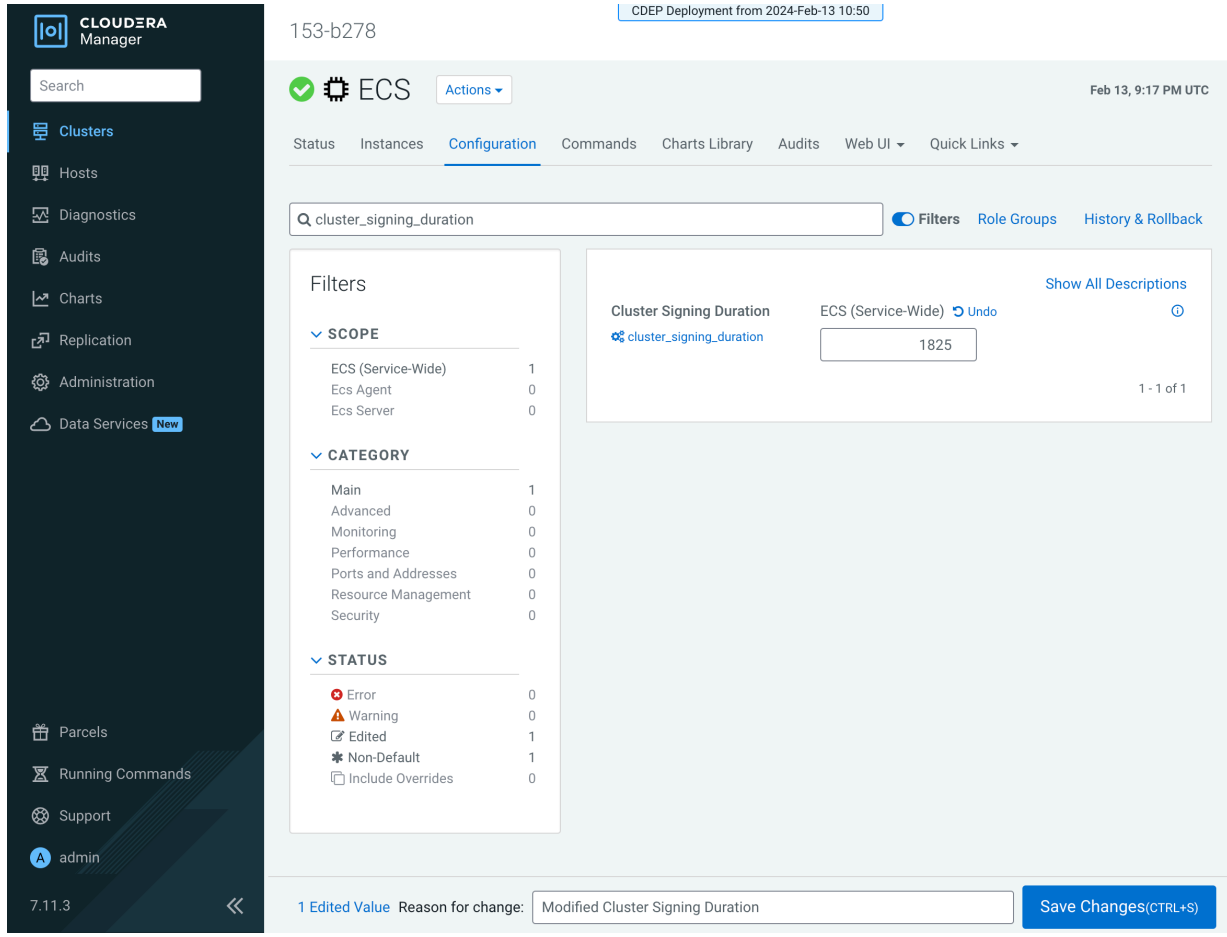

- **4.** Click Save Changes.
- **5.** Contact Cloudera support and ask them to provide you with a copy of the rotate-webhook-cert.sh file.
- **6.** Copy the rotate-webhook-cert.sh file to the ECS master host.
- **7.** Run the following command:

./rotate-webhook-cert.sh APP\_DOMAIN

- **8.** Check for any pods in the Pending state whose status shows that they cannot tolerate the node-role.kubernetes.io/ control-plane toleration. Restart those pods.
- **9.** You can use the CLI to verify the new certificate expiration setting:

```
root 49076 48970 2 16:49 ? 00:00:10 kube-controller-mana
ger 
--flex-volume-plugin-dir=/var/lib/kubelet/volumeplugins --terminated-pod-
gc-threshold=1000 --permit-port-sharing=true 
--allocate-node-cidrs=true --authentication-kubeconfig=/var/lib/rancher/
rke2/server/cred/controller.kubeconfig 
--authorization-kubeconfig=/var/lib/rancher/rke2/server/cred/controller.
kubeconfig --bind-address=127.0.0.1 
--cluster-cidr=10.42.0.0/16 --cluster-signing-duration=43800h
<snip!>
```
[root@host-1 ~]# openssl x509 -in ecs-tolerations-webhook-cert.pem -noout -t ext Certificate:

```
 Data:
        Version: 3 (0x2)
        Serial Number:
             a5:31:94:f4:84:bb:3b:a2:a4:63:8d:ec:de:b5:37:53
        Signature Algorithm: ecdsa-with-SHA256
        Issuer: CN = rke2-server-ca@1697759349
        Validity
             Not Before: Oct 19 23:45:48 2023 GMT
             Not After : Oct 17 23:45:48 2028 GMT
        Subject: O = system:nodes, CN = "system:node:ecs-tolerations-webhook
.ecs-webhooks.svc;"
        Subject Public Key Info:
             Public Key Algorithm: rsaEncryption
                 RSA Public-Key: (2048 bit)
                 Modulus:
                     00:cc:12:e1:54:b8:aa:42:94:aa:11:a5:f7:35:0e:
                     0c:de:76:5b:d5:c6:c1:34:0b:b8:b7:2b:15:08:1d:
                     02:44:0f:2e:e1:17:dc:73:6a:e4:6c:df:5b:ac:43:
                     97:2e:34:73:f7:c9:6f:cf:c2:a8:52:79:b1:89:ea:
                     51:22:e1:41:b8:6a:ba:fd:22:a2:bf:a2:46:a4:8e:
                     f5:c6:2d:05:c3:a5:1d:6b:60:da:e8:40:a5:e1:e1:
                     5a:55:0e:94:2d:91:dd:71:d1:e9:aa:27:5d:e6:fc:
                     ea:5f:ea:c6:8e:52:71:27:ce:c2:a7:1b:10:ca:db:
                     db:27:c8:46:6d:14:d1:d0:b3:f5:ab:74:a9:63:8b:
                     71:83:31:eb:ad:87:1b:3b:8d:ff:ce:d0:7f:d1:1b:
```
## <span id="page-47-0"></span>**Configuring multiple Base clusters with one ECS cluster**

You can configure one Embedded Container Service (ECS) cluster to work with multiple CDP Private Cloud Base clusters managed by separate instances of Cloudera Manager. In order to do this you must first create a combined truststore .pem file that contains the ECS Control Plane truststore .pem file appended with the certificate files of each of the CDP Private Cloud Base clusters.

#### **About this task**

Use the following steps to configure one ECS cluster to work with multiple CDP Private Cloud Base clusters:

- **1.** Append the ECS Control Plane truststore .pem file with the certificate files from the additional CDP Private Cloud Base clusters.
- **2.** Register an ECS environment with each of the additional CDP Private Cloud Base clusters.
- **3.** Create data services within each environment.

#### **Step 1: Append the ECS Control Plane truststore .pem file with the certificate files from the Base clusters**

**1.** On the ECS Control Plane, run the following kubectl command to get the contents of the configmap:

```
kubectl get configmap cdp-private-installer-truststore -n cdp -o yaml > 
cdp-private-installer-truststore.yaml
```
**2.** Copy the truststorePEM content, decode it, and store it in a file. For example:

echo LS0tLS1CRUdJTiBDRVJUSUZJQ0FURS0tLS0tCk1JSURhakNDQWxJQ0NRRG5iNnhmK0d QR1l6QU5CZ2txaGtpRzl3MEJBUXNGQURCWk1Rc3dDUV lEVlFRR0V3SlYKVXpFTE1Ba0dBMVVFQ0F3Q1EwRXhDekFKQmdOVkJBY01BbE5ETVEwd0N3WU RWUVFLREFSRFRFUlNNUXd3Q2dZRApWUVFMREFOQ1RGS XhFekFSQmdOVkJBTU1DaW91YUhkNExuTnBkR1V3SGhjTk1qTXhNVEV3TVRRME1qUXdXaGNOC k1qUXhNVEE1TVRRME1qUXdXakFWTVJNd0VRWURWUVFE REFvcUxtaDNlQzV6YVhSbE1JSUJvakFOQmdrcWhraUcKOXcwQkFRRUZBQU9DQVk4QU1JSUJp Z0tDQVlFQS9lZkJtK05IQTdWUTF1M05qK3ZoRGFRV0p

JcUhFbVcxOFlpYgpBQUdiYmlvYi9YYnY0aTRINU81MXV3SjJ1cWowaktUM3dBU3l0UG0yS0p 1RE9vVXMveWhJc0xuK3VOWlMzd292CkNxSk5RcWpRT3 N2RUVITU5ZZ3JOWExMclhlbHZHTXl4aG16bVFlSEhHTkZhcldENVkwd1laMVVIaG00a0pUUT UKTFhoZm1JVjJlTUJieE4ySVB2WU1TV1AvYmo4ekF3a k50OHQvVUhhaFRTeWljUktEWitsMGxoeGt0cHpzdmxmcQo4eXNCVTBBQ2MvbWp2bGNWS0xyN VVRSTRadVNFb2ZRK1QyaEpITEZNQ0N4bFJvcWN5aFo0 QmtlZmZwaUhIOGJHCm9kd2tSaHRRMVFJcFFxSklCLytCOWNZbkFjYlBFaHlXekh1TGlqakl5 VTZOYWZ3SmpoTG1SVmptRmpWNzNvZmgKanJ4V1BtVyt FSDJZODRWK3RpOVdIZE5LQW9KNzU4bzZaSmJsc3ZBRVBNVytBVmw2clFMTTFPZXN1UTNtczc xMwpWOENObFBWVEQ0UGdpaythOG1YV3FWZkVZN2F1V3 N1YnIwUkIyeFliWHBHd21WdWxrSjdYRURHOEpmN2hFNzRqCkRhMlJaeWN5YXdScGF3SXV2V1 kwWGtoSktOOTNBZ01CQUFFd0RRWUpLb1pJaHZjTkFRR UxCUUFEZ2dFQkFDcTcKSDU5R2lnKy9iUVB3enhmUmF6d1hXM09mT3M1UjNnU0hGeDRmS1BXV lN5TjEwaW5Obmdxejd4R2dYVnBpRDdWNApQRGVXZFRZ MjdHN2w3ZHBjek1FS2ptN25XOUp3RW05S3dyRndWRWh0OWEzNjVvUnhqTzA3Y09VanZYaEwy dkx1Cnk1eHRYZlJyZXlPalNmZDVxcnlKVlBoMDBHb0N UWTViMy9wK25saWJUUmNkY29mQkFTU0VhbnhaVDJoc1B2V3kKSG9PVkVGSm1rTnVxRHJhS2Y ySlFxRnR4aGs0MFIvUW9LVUpKUTgzUWIxZHBmWWVCdE 9lWXRVNExmQWV3Y0RuRwpFWUQvYVplblgwU2cxRTRoRS9NaUNFN2R6ZzY4TVVPeWVBV1pCel JuMHBEZ1VtanpTOUNndi9GQ240MjV0QnR5Cis5anY1W it3TVNkd1VZL2VudEE9Ci0tLS0tRU5EIENFUlRJRklDQVRFLS0tLS0KLS0tLS1CRUdJTiBDR VJUSUZJQ0FURS0tLS0tCk1JSURlekNDQW1PZ0F3SUJB Z0lVQWRidE11Q3JycVRMYlUzRzhPakZRUW5YNGY4d0RRWUpLb1pJaHZjTkFRRUwKQlFBd1dU RUxNQWtHQTFVRUJoTUNWVk14Q3pBSkJnTlZCQWdNQWt OQk1Rc3dDUVlEVlFRSERBSlRRekVOTUFzRwpBMVVFQ2d3RVEweEVVakVNTUFvR0ExVUVDd3d EUWt4U01STXdFUVlEVlFRRERBb3FMbWgzZUM1emFYUm xNQjRYCkRUSXpNVEV4TURFek1UTXpOVm9YRFRJMU1URXdPVEV6TVRNek5Wb3dXVEVMTUFrR0 ExVUVCaE1DVlZNeEN6QUoKQmdOVkJBZ01Ba05CTVFzd 0NRWURWUVFIREFKVFF6RU5NQXNHQTFVRUNnd0VRMHhFVWpFTU1Bb0dBMVVFQ3d3RApRa3hTT VJNd0VRWURWUVFEREFvcUxtaDNlQzV6YVhSbE1JSUJJ akFOQmdrcWhraUc5dzBCQVFFRkFBT0NBUThBCk1JSUJDZ0tDQVFFQXczQXBYeXg4dkxXSVZq SlpLZzNpb29XcGdtNjZwN2gxWCtRWUVVZ0Q0VEc3dkZ 2OGNUckkKdzlaZ1VpcW1zUTVJRlZxRk5lcEFpSFBteUxscDl1d1RhTEthdm9IZ2pXU0p1K2d waUdiMHJiR1hkM3ltYkw5Rwp2Sm1pNmtPZW9SeHpQbk N5SVVEa3NmU3kzdE5pWlNRRFRubmhUWk9Zc2tmbDdZK1VYaVJVS2NBNExkWTBWSTVJCnpmRl R0cW5qM0o4SnJ6d0dJd1NoK0ZNdHRyWFQ5WFI5bzVpL 0M2cWh0L1JwbEx3QTB6ZVlYSDhkNjl2Ykw4T1EKemREeXZlcmptRXZjS3F1bGo4NU1CSTZwc VRGb21QcEp5VVlxS0cwN2U1WDN0QmZiVzk2QXdYT1BT SFd0QlpndwpyeTVFbzRxWVRJMGZmYlFCS3ZIVElzYTd3T0xmRzAvK3J3SURBUUFCb3pzd09U QUxCZ05WSFE4RUJBTUNCREF3CkV3WURWUjBsQkF3d0N nWUlLd1lCQlFVSEF3RXdGUVlEVlIwUkJBNHdESUlLS2k1b2QzZ3VjMmwwWlRBTkJna3EKaGt pRzl3MEJBUXNGQUFPQ0FRRUFtKzFZUlg5M2k1Q1FPQl FIVVZ2Y2M1OWFMb2Y3SnJxcGNaN0NOaGJXMzc4Zgo3RTNpTjhBY1BNQ0dvZllTeWFrblQxVl kwdDNiVXhtSTFSdXdEUXNDU3U1MmlhYnhIVUhrOFBEQ jk5NTRxL3RtCkh4MXpVR0VURkZaZHdkb0dDMk14Ui9WdU9wbExza2hEc0ZJZmpaZC81clVrL 1QvMUxUaC8zMExBbGhPVzNtek8KZFJWWC9LR2QyWGZ3 SFNzQ3FRTFk4WGZQM0d3WHgrTmVUY09vTEQycXYvYW1kMnY1dlVtdXpONzErZjR3bXVvbwpa Z1JiYk9OSkMvdzVzV3MvWVRaODd1M1JNUWExd2gvckl YMk1QMzNTMG1SeHJkSXlpeGMxamF6ZTYxWmRUUnk5Ck9NQ2RmZEpGNFE1RndmODdWSWpYZXd PemdQVnFJVGVNVW1vcy9HR0p0UT09Ci0tLS0tRU5EIE NFUlRJRklDQVRFLS0tLS0= | base64 -d > cdp-private-installer-truststore.pem

- **3.** Obtain the truststore .pem file from the first additional Cloudera Manager host from /var/lib/cloudera-scm-agent/ agent-cert/cm-auto-global\_cacerts.pem or /opt/cloudera/CMCA/trust-store/cm-auto-global\_cacerts.pem and copy the contents.
- **4.** Append the cdp-private-installer-truststore.pem file created previously with the contents of the Cloudera Manager .pem file.
- **5.** Repeat the previous two steps for all additional Cloudera Manager hosts you would like to register environments with.

**6.** Log in to the ECS cluster Management Console and click Administration > CA Certificates. Select Datalake in the CA Certificate Type drop-down, click Choose File, then select the appended cdp-private-installer-truststore.pem file and click Upload. Click Save to save your changes.

You can also use the following CLI commands to upload the cdp-private-installer-truststore.pem file and update the global truststore with the encoded certificate file content:

```
cat cdp-private-installer-truststore.pem | base64
cdp environments --set-environment-setting --settings truststorePEM=<base6
4 encoded CM cert> --no-verify-tls
```
#### **Step 2: Register an ECS environment with each of the additional Base clusters**

- **1.** Log in to the ECS cluster Management Console and [Register an environment](https://docs.cloudera.com/management-console/1.5.3/private-cloud-environments/topics/mc-private-cloud-environment-register-ui.html) for the first additional Base cluster using the applicable Cloudera Manager URL and credentials.
- **2.** Repeat the previous step for the rest of the additional Base clusters.

#### **Step 3: Create data services within each environment**

Refer to the following topics to create the data services of your choice in each environment:

- [Adding a Cloudera Data Engineering service](https://docs.cloudera.com/data-engineering/1.5.3/enable-data-engineering/topics/cde-private-cloud-add-cde-service.html)
- [Activate ECS environments](https://docs.cloudera.com/data-warehouse/1.5.3/private-cloud-getting-started/topics/dw-private-cloud-activate-ecs-environments.html) (CDW)
- [Provision an ML Workspace](https://docs.cloudera.com/machine-learning/1.5.3/workspaces-privatecloud/topics/ml-pvc-provision-ml-workspace.html)